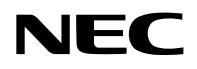

# **Projetor**

# PA1705UL-W/PA1705UL-B PA1505UL-W/PA1505UL-B

# **Manual do usuário**

# **Sumário**

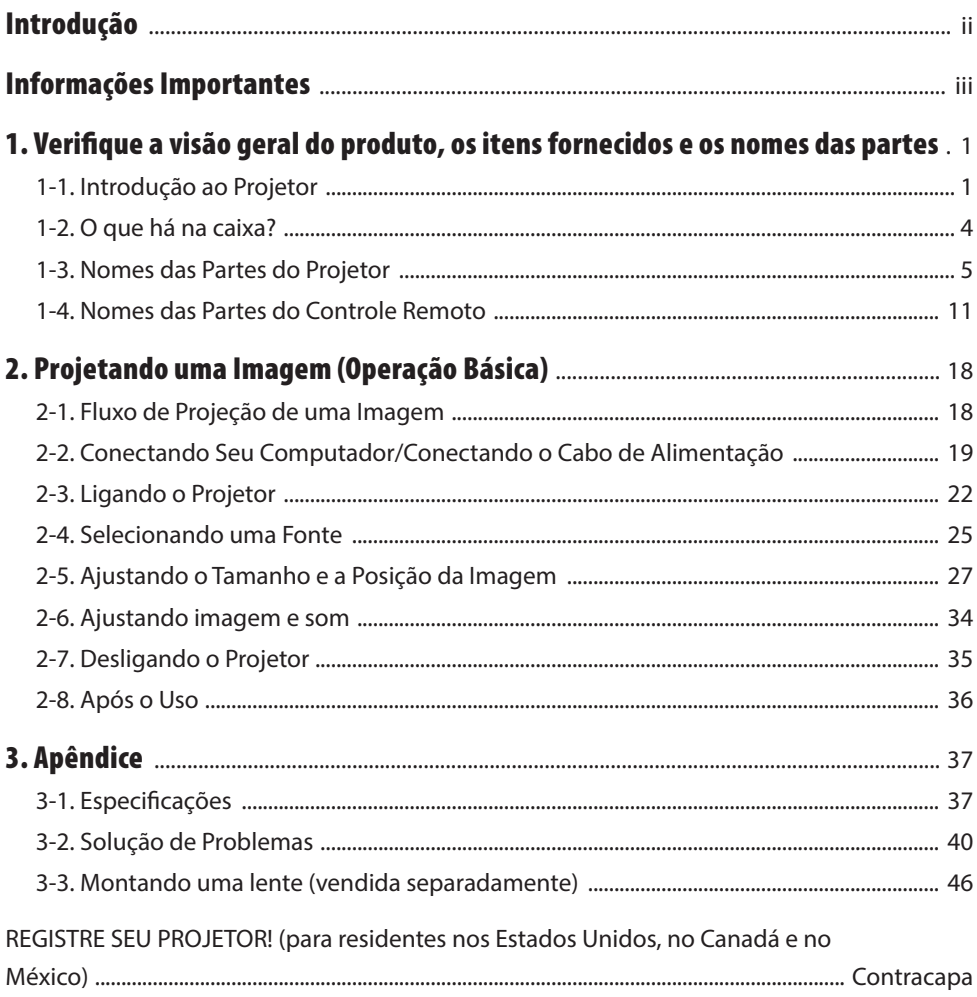

# <span id="page-2-0"></span>Introdução

Obrigado por adquirir o projetor NEC.

Este projetor pode ser conectado a computadores, dispositivos de vídeo etc. para projetar imagens nítidas em uma tela.

Leia este manual com cuidado antes de usar o projetor.

Leia este manual se você tiver dúvidas sobre a operação ou se acreditar que o projetor está com defeito.

O Manual de Instalação fornece instruções detalhadas sobre instalação, ajustes, manutenção etc., que estão em nosso site.

[https://www.sharp-nec-displays.com/dl/en/pj\\_manual/lineup.html](https://www.sharp-nec-displays.com/dl/en/pj_manual/lineup.html)

# **NOTAS**

- (1) O conteúdo deste manual não pode ser reimpresso em parte ou em sua totalidade sem permissão.
- (2) O conteúdo deste manual está sujeito a alterações sem aviso prévio.
- (3) Um cuidado especial foi tomado na preparação deste manual; no entanto, se você notar quaisquer pontos questionáveis, erros ou omissões, entre em contato conosco.
- (4) A imagem mostrada neste manual é apenas indicativa. Se houver inconsistência entre a imagem e o produto real, o produto real deverá prevalecer.
- (5) Independentemente dos artigos (3) e (4), não seremos responsáveis por quaisquer reivindicações sobre perda de lucro ou outras questões consideradas resultantes do uso deste dispositivo.
- (6) Este manual é comumente fornecido a todas as regiões de modo que elas podem conter descrições pertinentes a outros países.

# <span id="page-3-0"></span>Sobre os símbolos

Para assegurar a utilização correta e segura do produto, este manual usa vários símbolos para evitar lesões em você e outras pessoas, bem como danos à propriedade.

Os símbolos e seus significados são descritos abaixo. Compreenda-os completamente antes de ler o manual.

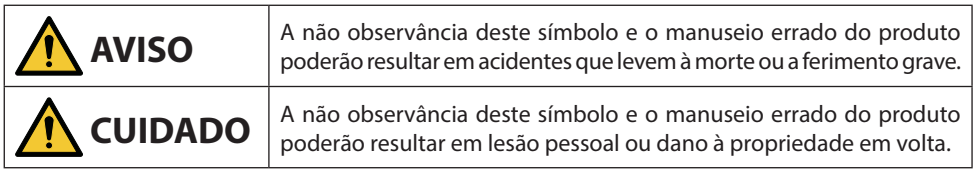

# Exemplos de símbolos

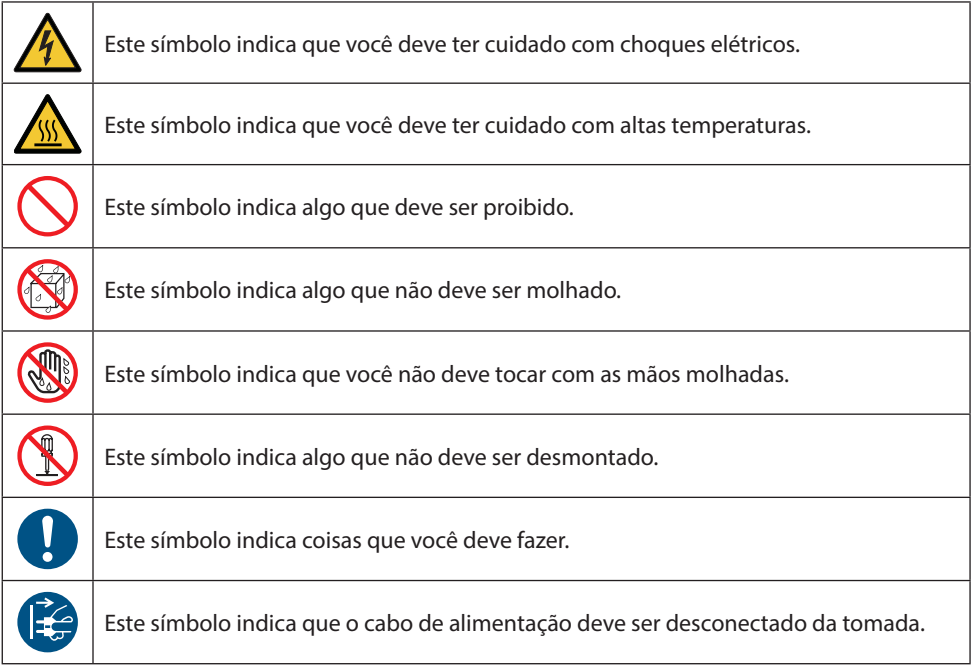

# Precauções de Segurança

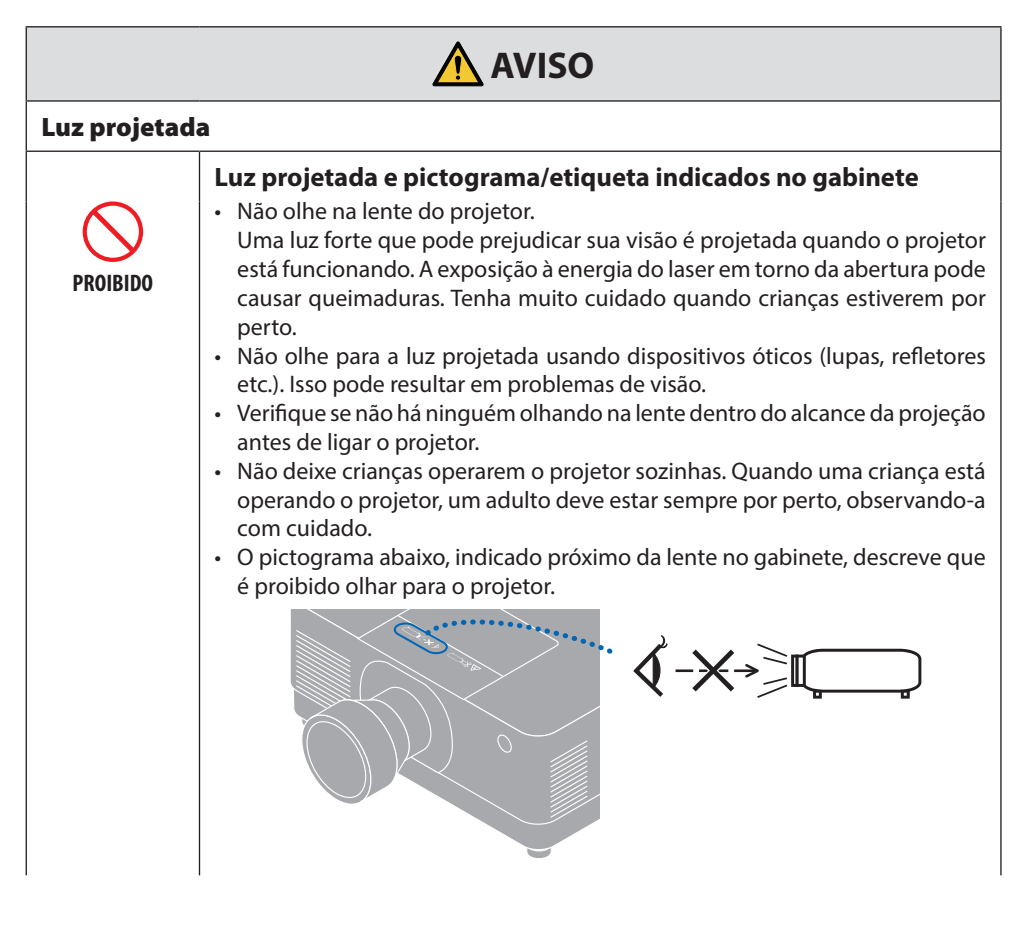

**Continuar na próxima página**

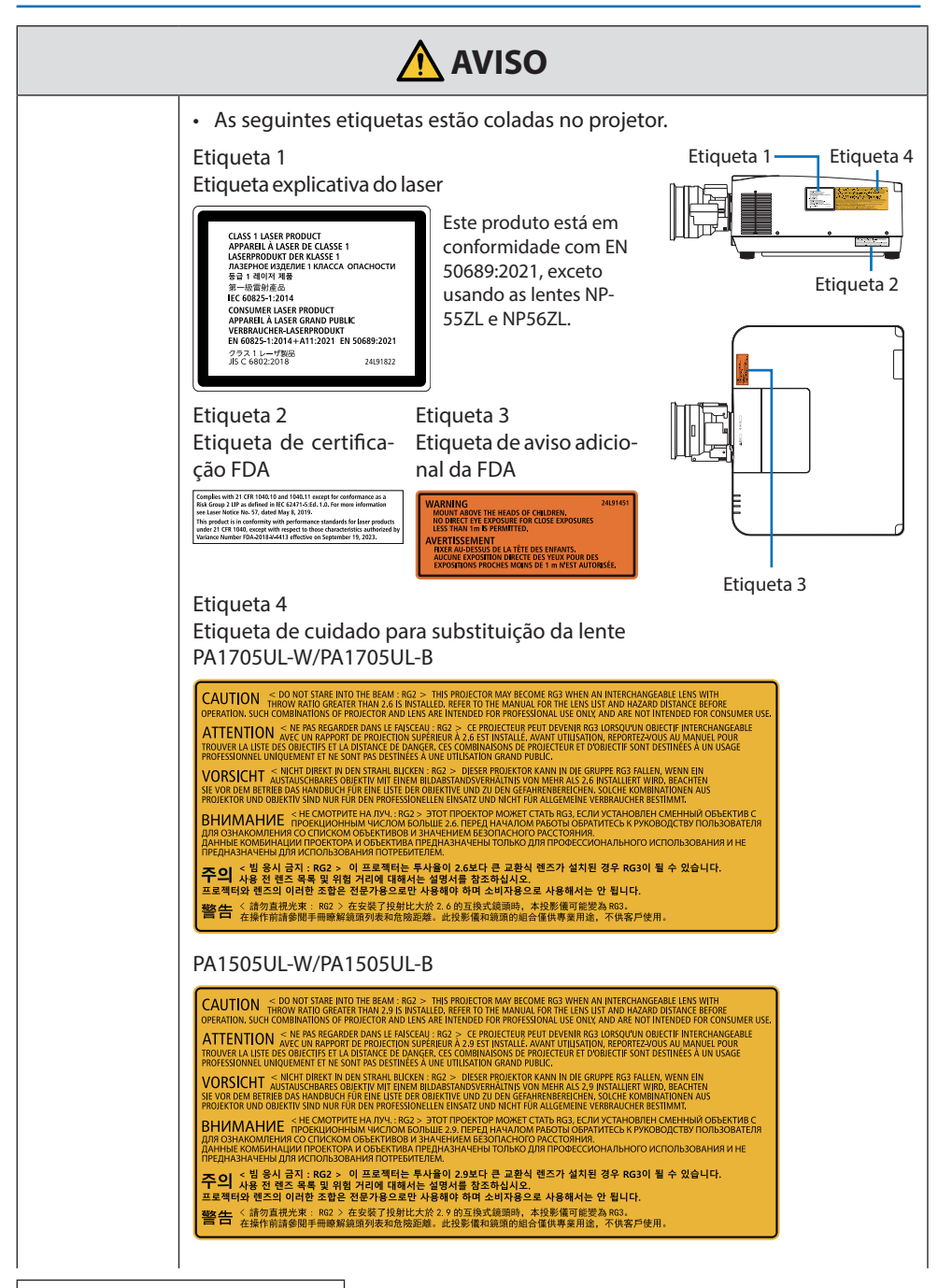

**Continuar na próxima página**

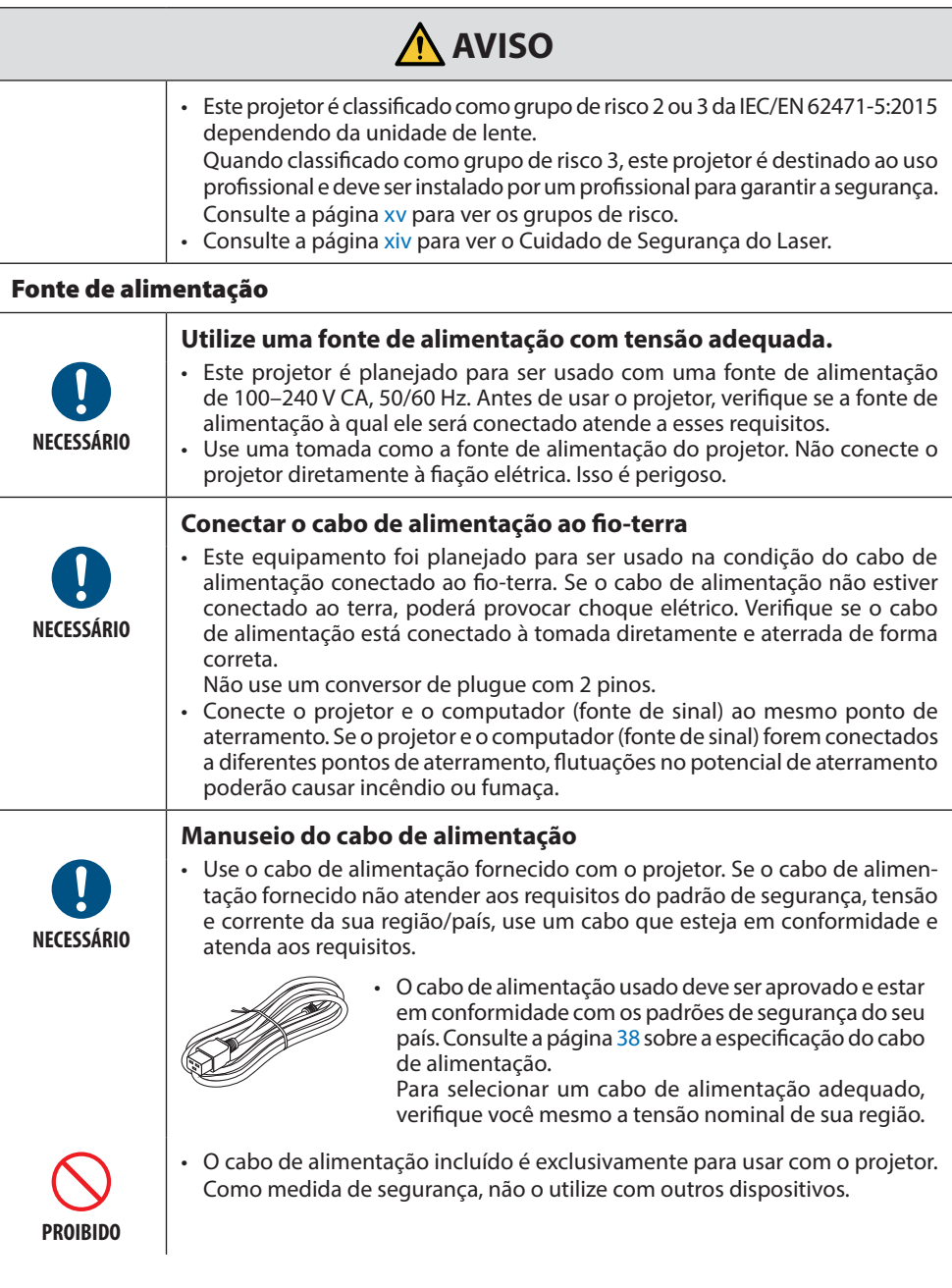

**Continuar na próxima página**

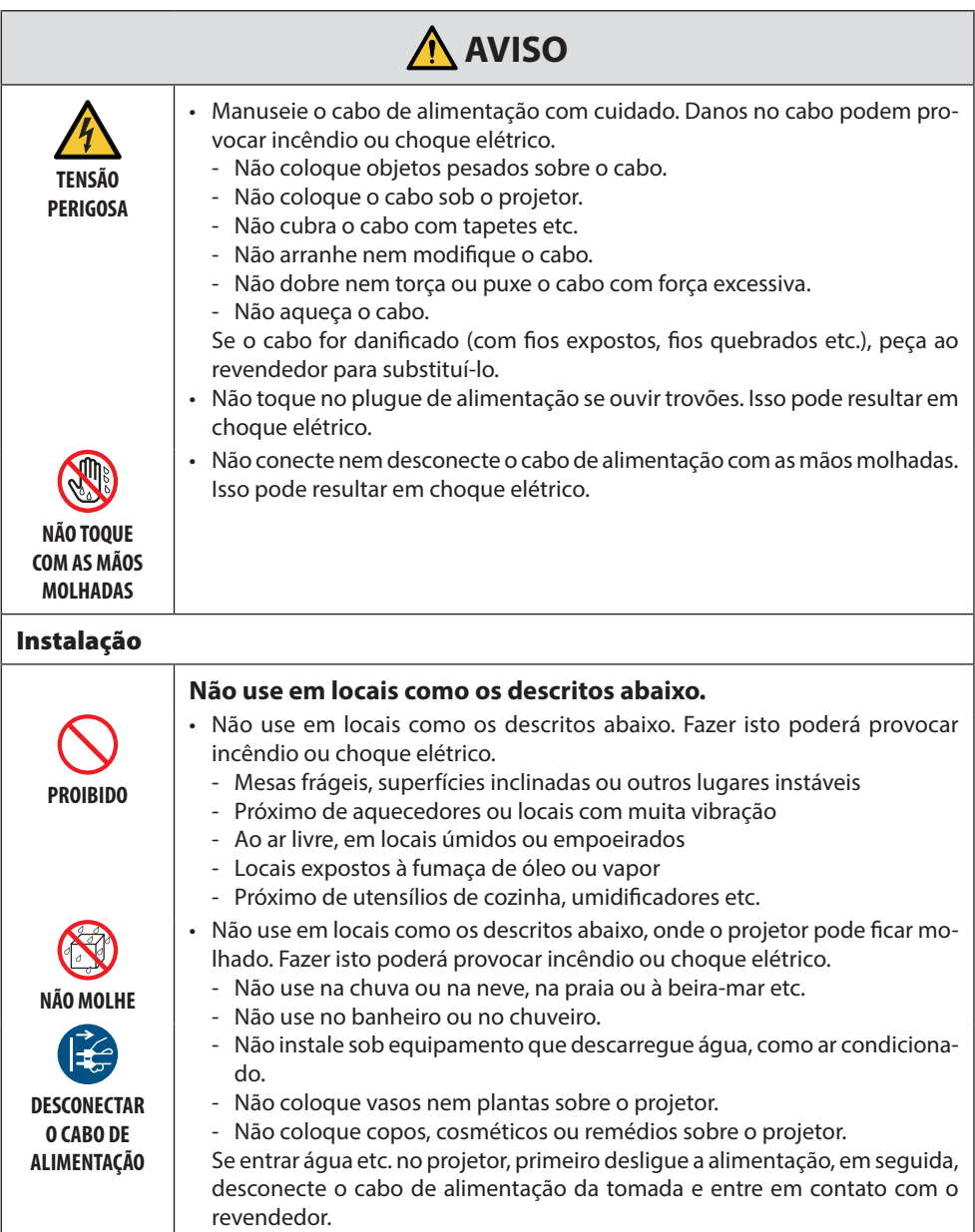

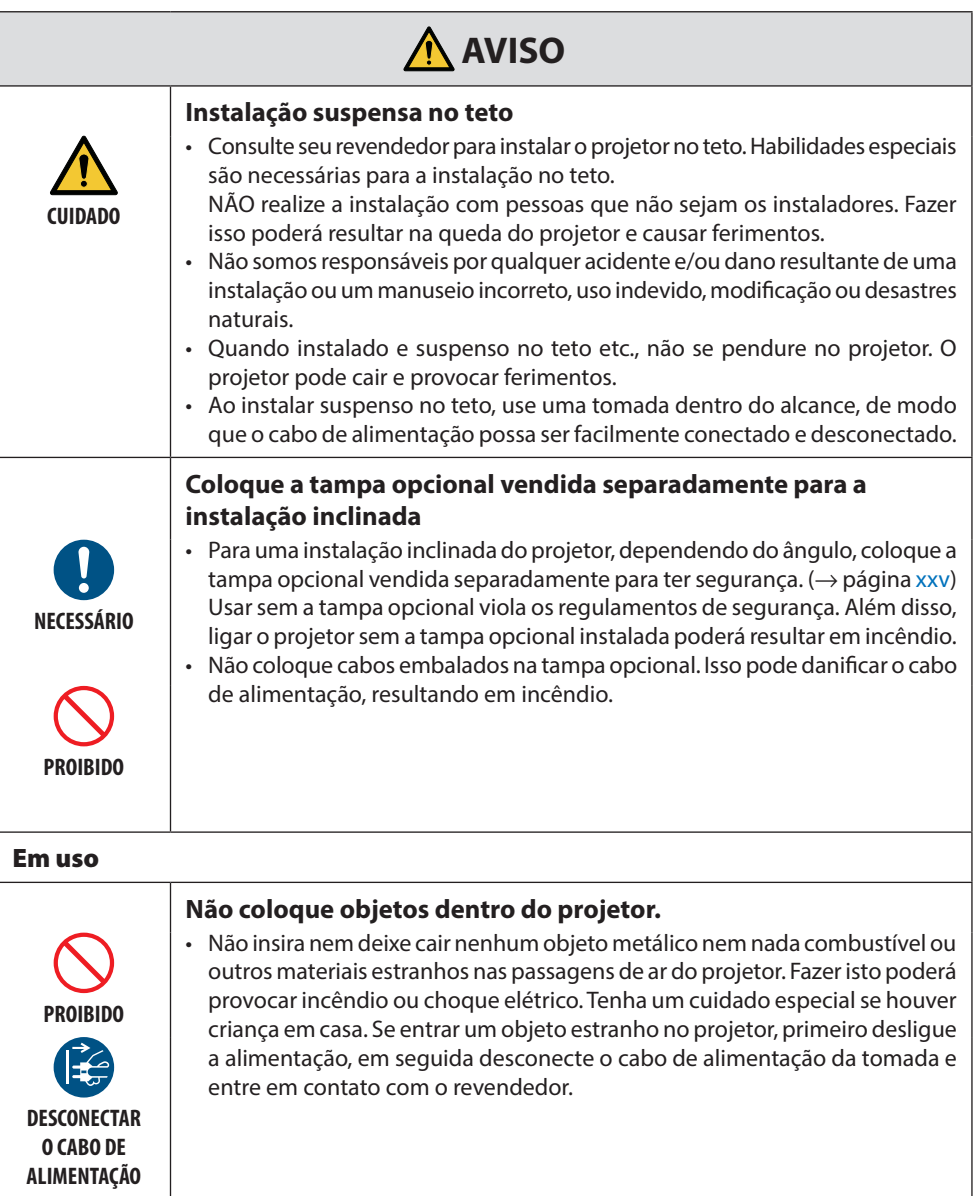

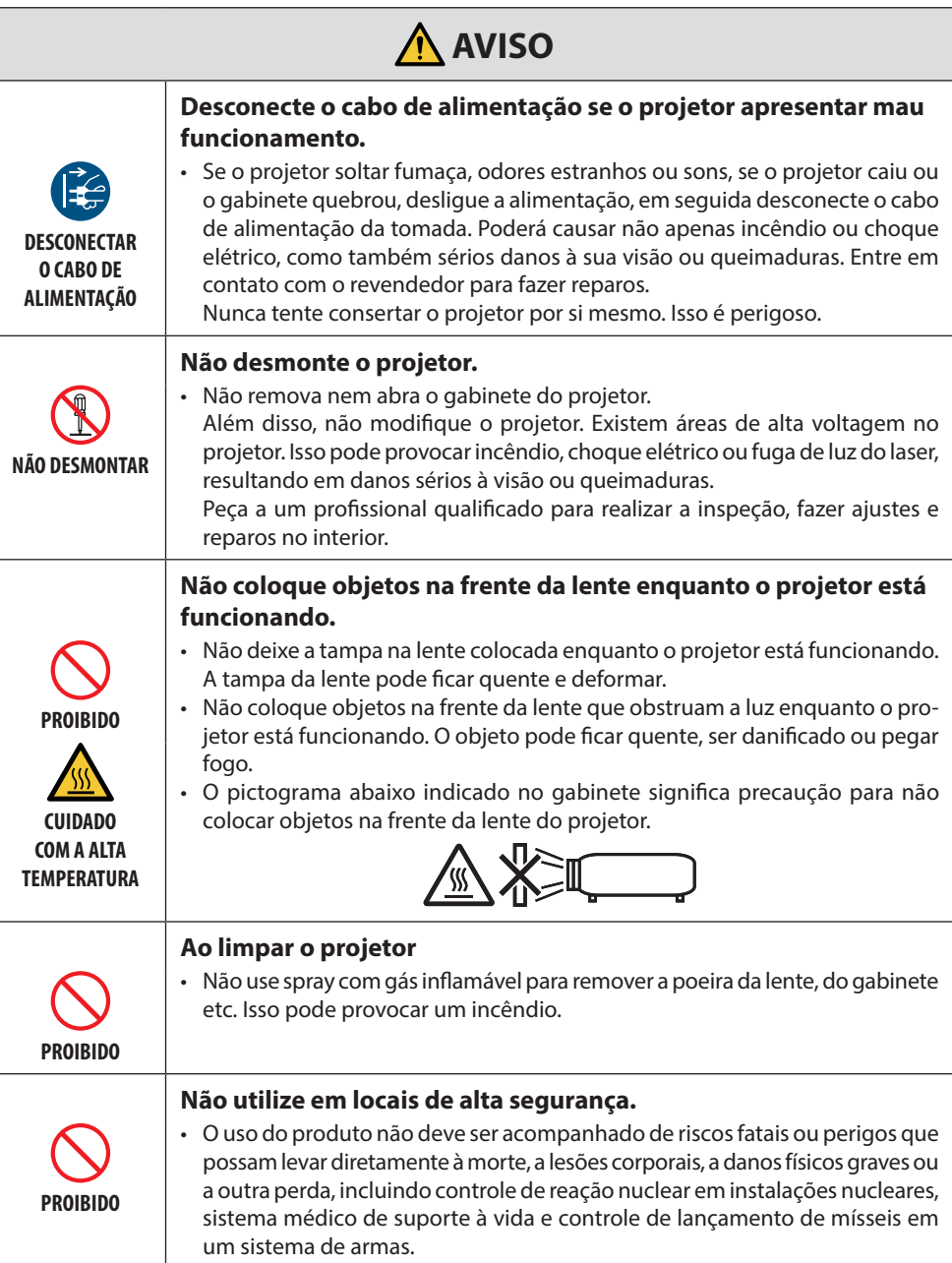

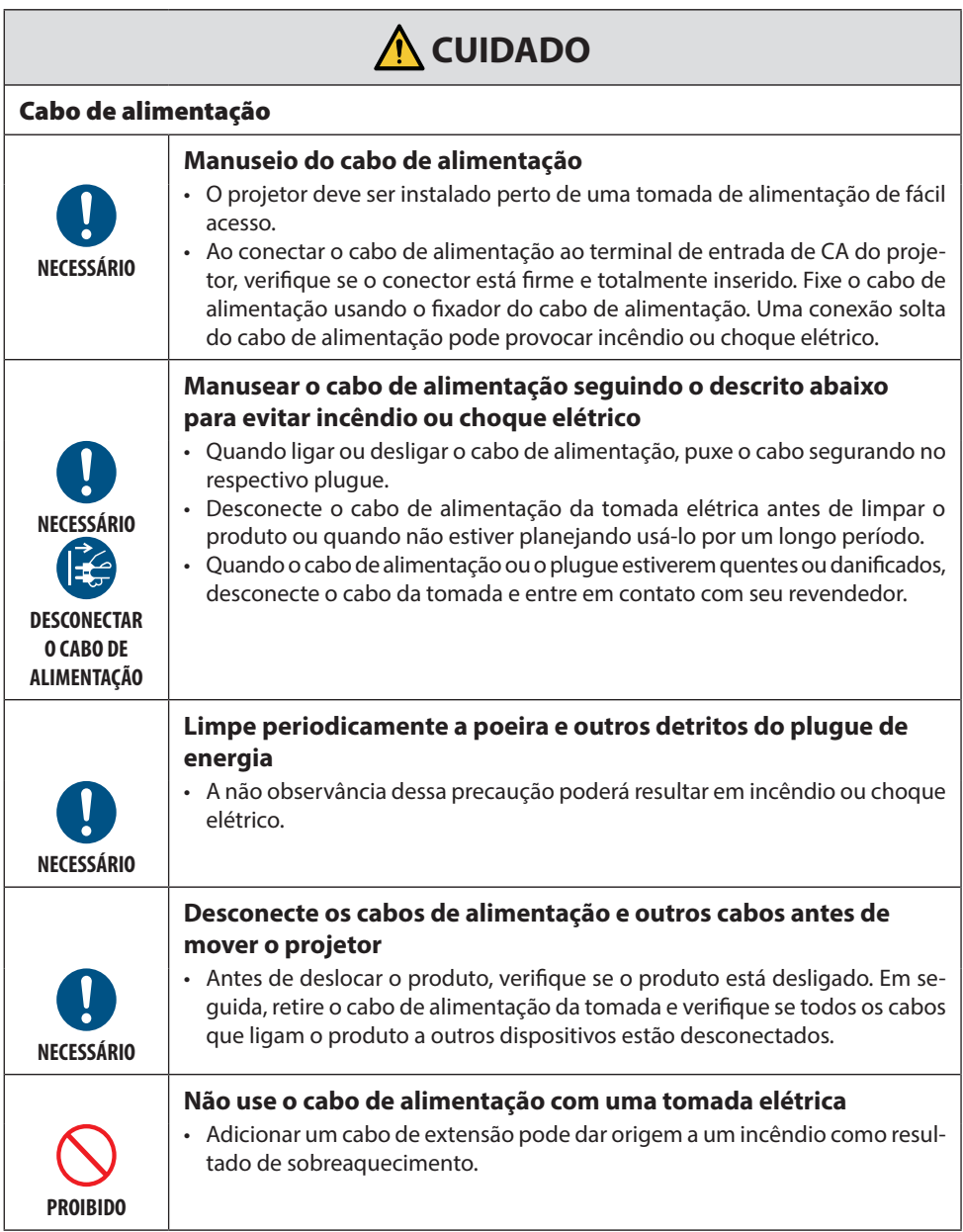

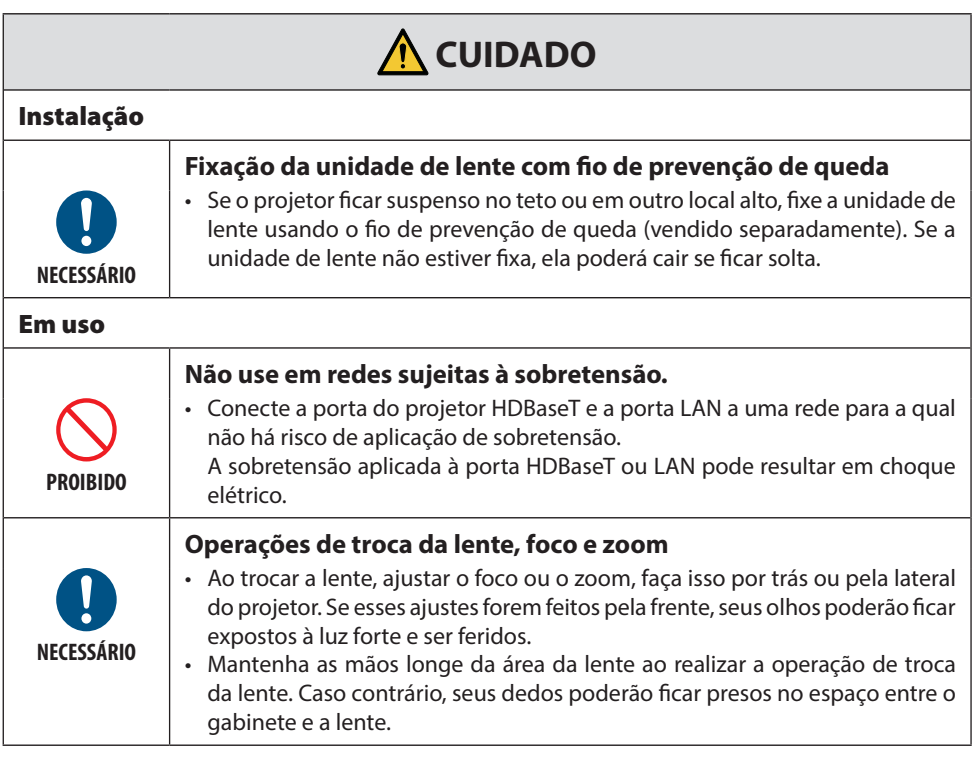

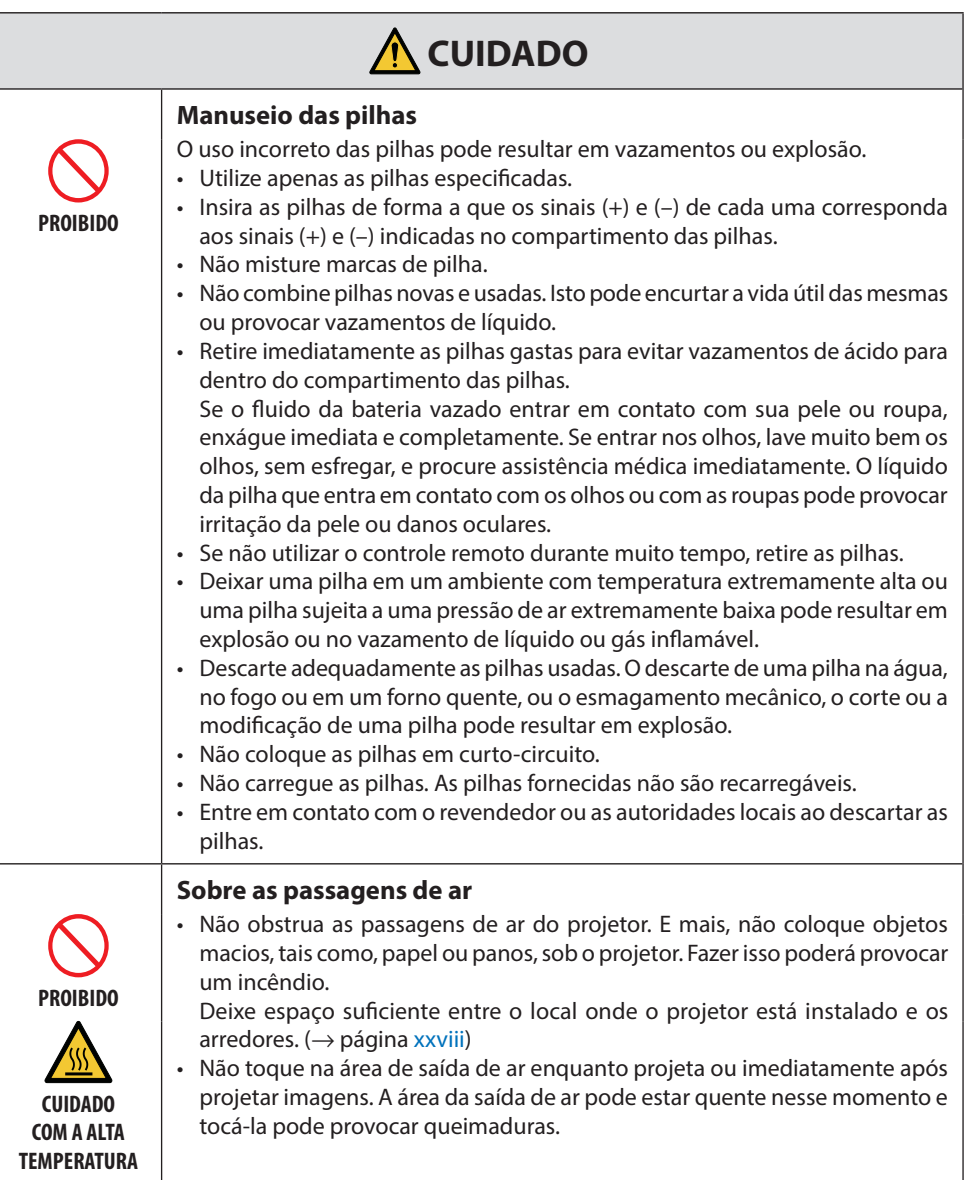

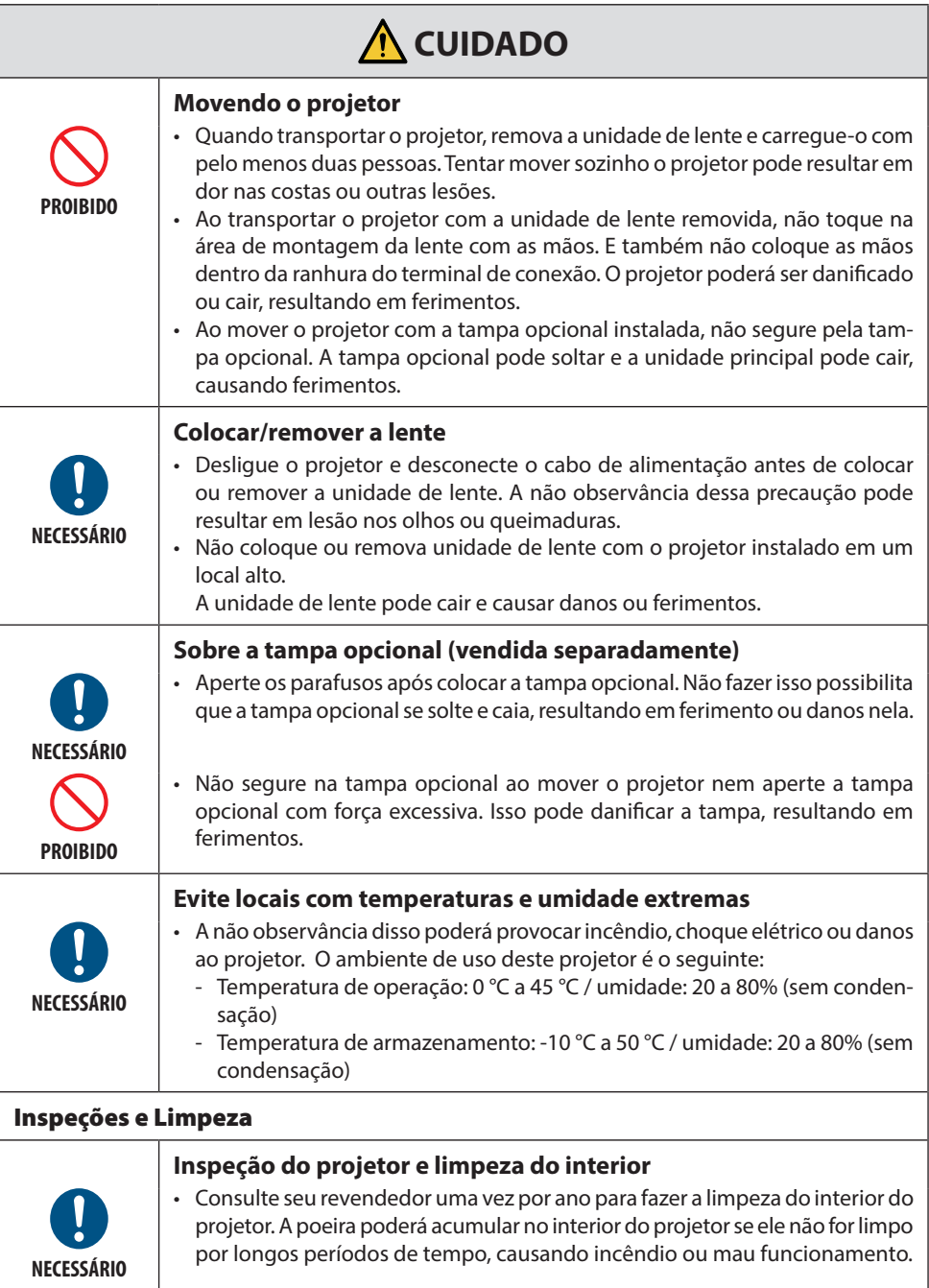

# <span id="page-14-0"></span>Cuidado de Segurança do Laser

# **AVISO**

PRODUTO A LASER CLASSE 1 [IEC 60825-1:2014] PRODUTO A LASER DE CONSUMO CLASSE 1 DA EN 60825-1:2014+A11:2021 (para UE e Reino Unido)

• Este produto vem equipado com um módulo a laser. O uso de controles ou ajustes de procedimentos diferentes dos especificados neste documento pode resultar em exposição perigosa à radiação.

A exposição à energia do laser em torno da abertura pode causar queimaduras.

- Este produto é classificado como Classe 1 da IEC 60825-1:2014.
- Para a UE e o Reino Unido, EN 60825-1:2014+A11:2021 e EN 50689:2021 também estão em conformidade.

Exceto usando a lente dos produtos NP55ZL e NP56ZL.

- Obedeça às leis e aos regulamentos de seu país referentes à instalação e ao gerenciamento do dispositivo.
- Visão geral do laser emitido pelo módulo de luz integrado:
	- Comprimento de onda: 455 nm
	- Potência máxima: 390 W (PA1705UL-W/PA1705UL-B), 346 W (PA1505UL-W/PA1505UL-B)

# **Módulo de Luz**

- Um módulo de luz contendo diversos diodos de laser está instalado no produto como a fonte de luz.
- Esses diodos de laser estão lacrados no módulo de luz. Não é necessária nenhuma manutenção ou reparo para a execução do módulo de luz.
- O usuário final não tem permissão para substituir o módulo de luz.
- Entre em contato com um distribuidor qualificado para fazer a substituição do módulo de luz e obter mais informações.

# <span id="page-15-0"></span>Grupos de risco

Este projetor é classificado como grupo de risco 2 ou 3 da IEC/EN 62471-5:2015, dependendo da unidade de lente.

# **Grupo de risco 2 (RG2)**

# **AVISO**

Como acontece com qualquer fonte de luz intensa, não olhe para o feixe, RG2 IEC/EN 62471- 5:2015.

# **Grupo de risco 3 (RG3)**

# **AVISO**

PRODUTO RG3 DA IEC/EN 62471-5:2015

- Quando classificado como RG3, este projetor é para uso profissional e deve ser instalado em local com segurança garantida. Por esse motivo, não deixe de consultar seu revendedor, pois a instalação deve ser feita por um profissional. Nunca tente instalar o projetor por conta própria. Isso pode resultar em lesão nos olhos etc.
- Nenhuma exposição direta ao feixe será permitida, RG3 IEC/EN 62471-5:2015.
- Não olhe na lente do projetor. Seus olhos poderão sofrer danos graves.
- Os operadores devem controlar o acesso ao feixe dentro da distância de perigo ou instalar o produto na altura que evitará a exposição dos olhos dos espectadores dentro da distância de perigo.
- Quando ligar a energia, opere a partir da lateral ou de trás do projetor (fora da zona de perigo). E mais, ao ligar a alimentação, verifique se ninguém, dentro do alcance da projeção, está olhando para a lente.

# **• Verifique antes de instalar o projetor**

# ① **Nome do modelo da lente ou taxa de projeção**

O nome do modelo da lente e a taxa de projeção são listados na imagem abaixo.

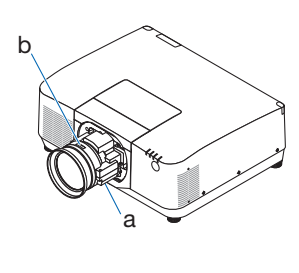

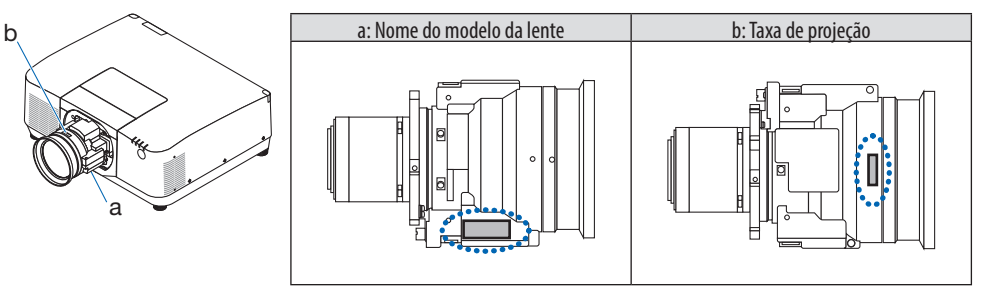

# ② **Combinando unidades de lente e grupos de risco**

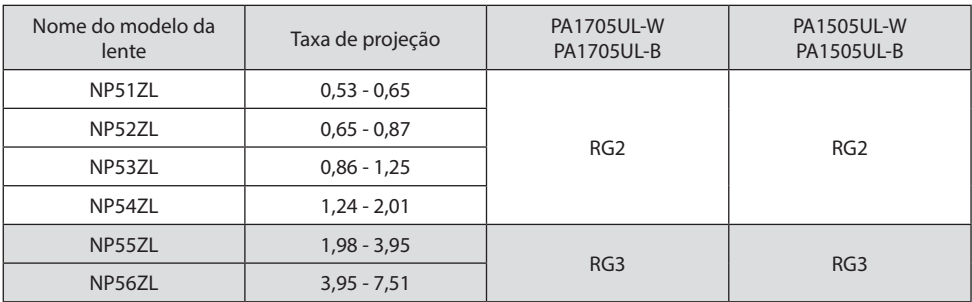

# **• Zona de perigo**

A figura abaixo descreve a zona de radiação (zona de perigo) da luz emitida pelo projetor que é classificada como Grupo de Risco 3 (RG3) da IEC/EN 62471-5:2015.

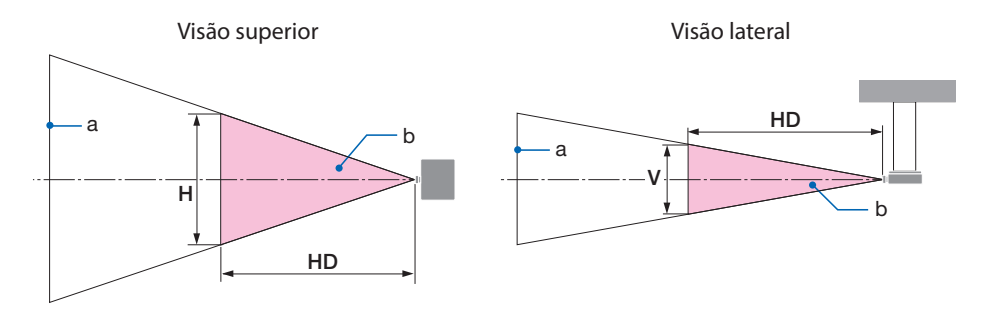

a: Tela / b: Zona de perigo

PA1705UL-W/PA1705UL-B PA1505UL-W/PA1505UL-B

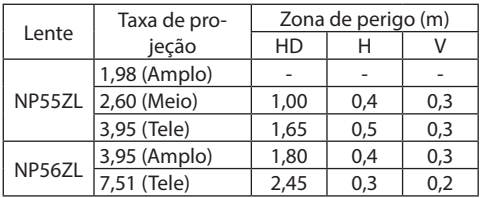

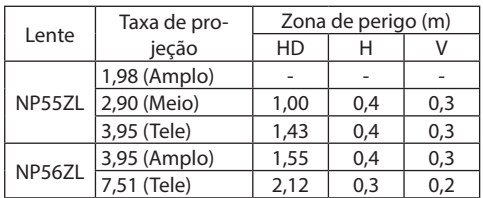

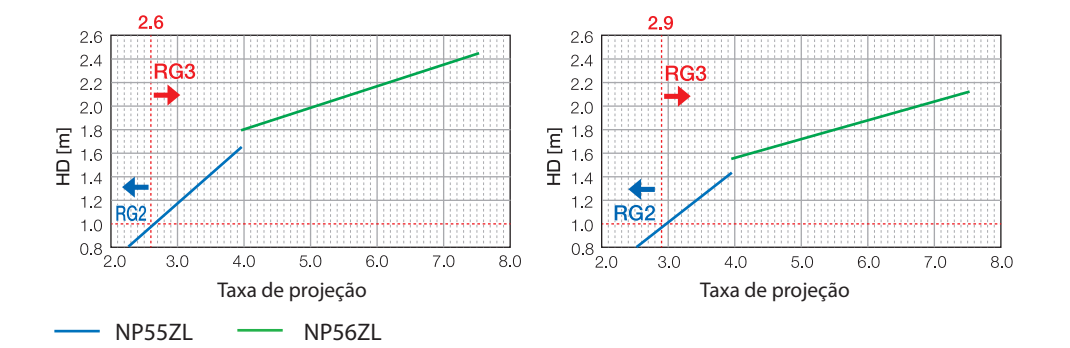

# **Cálculo da taxa de projeção**

Taxa de projeção = L: Distância da projeção (m) / W: Largura da tela (m) Para distancias de alcance e larguras da tela, consulte "Tipos de lentes e distancia de projecao" no manual de instalacao.

# **• Sobre a zona de precaução**

Fornecendo uma zona de precaução ou barreiras físicas, é possível evitar que os olhos entrem na zona de perigo.

Quando o gerente do projetor (operador) não puder evitar que os espectadores entrem na zona de perigo, por exemplo, em estabelecimentos públicos, recomenda-se garantir um espaço de 1 m ou mais da zona de perigo como "zona de precaução" para a segurança dos mesmos. Ao instalar o projetor suspenso, recomenda-se que a distância entre o piso e a zona de perigo seja de, pelo menos, 3 m na vertical.

Nos Estados Unidos, forneça uma distância horizontal de 2,5 metros da zona de perigo.

Ao instalar o projetor acima da cabeça, forneça uma distância vertical de 3 metros do piso até a zona de perigo.

# **• Exemplo de instalação considerando a zona de precaução**

# ① **Exemplo de instalação em piso ou mesa**

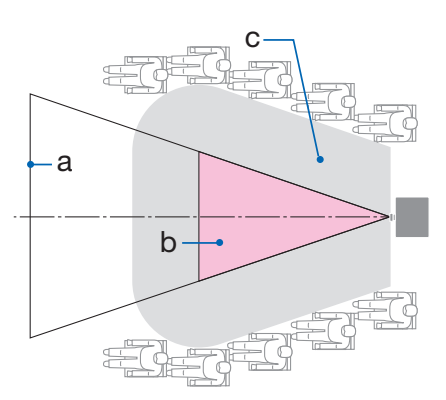

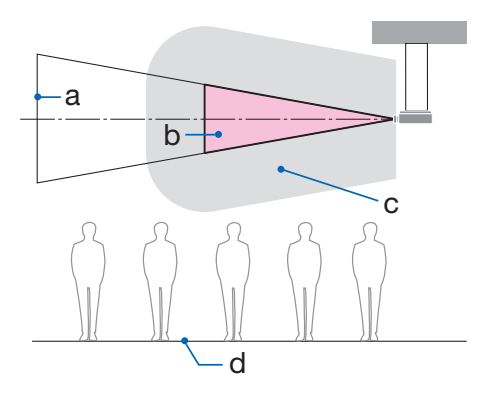

② **Exemplo de instalação no teto**

a: Tela / b: Zona de perigo / c: Zona de precaução / d: piso

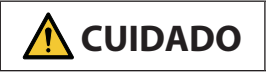

**CUIDADO**  $\Big|\begin{array}{l}$  Se for esperado que os espectadores entrarão na zona de perigo quan-

# ③ **Exemplo de projeção para baixo instalada no teto**

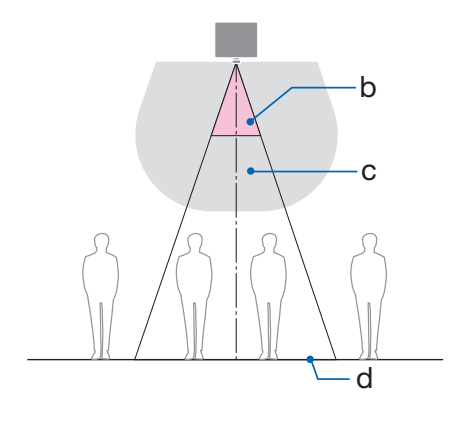

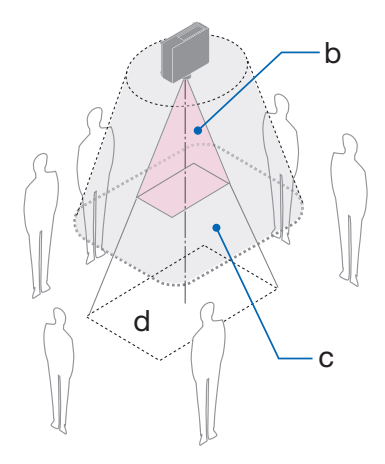

a: Tela / b: Zona de perigo / c: Zona de precaução / d: piso

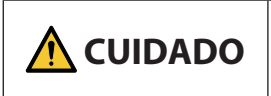

Se a zona de precaução entre o piso e a zona de perigo não puder ser assegurada, será necessário evitar que os espectadores entrem na área em torno da tela, como mostrado na figura à direita.

Se for feita a troca da lente, considere a troca da imagem projetada de acordo com o volume de troca da lente. Exemplo de instalação considerando a zona de precaução

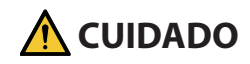

### **Siga todas as precauções de segurança.**

### **Instalação do projetor**

- Ao planejar o layout do projetor, siga as medidas de segurança listadas no Manual de instalação.
- A fim de evitar perigo, instale o dispositivo dentro do alcance fácil de uma tomada na parede ou forneça um dispositivo, como um disjuntor, para desconectar a energia do projetor em caso de emergência.
- Tome medidas de segurança para impedir que os olhos entrem na zona de perigo.
- Selecione uma lente apropriada para o local de instalação e garanta a zona de segurança definida para cada lente. Verifique se as devidas medidas de segurança foram tomadas ao operar o projetor, ajustar a

luz etc.

• Verifique se a zona de segurança apropriada para a lente instalada foi assegurada corretamente. Verifique a zona periodicamente e mantenha um registro das verificações.

## **O instalador ou o revendedor deve instruir o gerente (operador) do projetor sobre o seguinte:**

- Instrua o gerente do projetor (operador) sobre a segurança antes de operar o projetor.
- Instrua o gerente do projetor (operador) para fazer inspeções (incluindo verificações de segurança na luz emitida pelo projetor) antes de ligar o projetor.
- Instrua o gerente do projetor (operador) para controlar o projetor sempre que o mesmo estiver ligado, em caso de emergência.
- Instrua o gerente do projetor (operador) para manter o Manual de instalação, o manual do usuário e os registros de inspeção em um lugar de fácil acesso.
- Instrua-os para determinar se o projetor está em conformidade com os padrões de cada país e região.

# Informações sobre o cabo

Utilize cabos blindados ou com núcleos de ferrite acoplados para não interferir na recepção de televisão e rádio.

# Aviso Relativo à Interferência Eletromagnética (EMI)

# **AVISO:**

A operação deste equipamento em um ambiente residencial pode causar interferência de rádio.

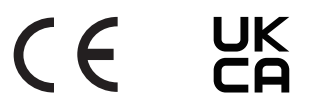

# Descarte do produto usado

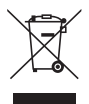

## **Na União Europeia**

A legislação na UE implementada em cada Estado-membro exige que os produtos elétricos e eletrônicos usados com esta marca (à esquerda) devem ser descartados separadamente do lixo doméstico normal. Isto inclui o projetor ou o acessório elétrico, como um cabo de alimentação. Ao descartar esses produtos, siga as orientações das autoridades locais e/ou informe-se na loja onde adquiriu o produto.

Depois de coletar os produtos usados, eles serão reutilizados e reciclados da maneira apropriada. Esse esforço ajudará a reduzir ao nível mínimo os resíduos, bem como o impacto negativo na saúde humana e no ambiente.

A marca nos produtos elétricos e eletrônicos se aplica somente aos Estados-membros da União Europeia.

### **Fora da União Europeia**

Se você quiser descartar os produtos elétricos e eletrônicos usados fora da União Europeia, entre em contato com as autoridades locais e pergunte sobre a maneira correta de descarte.

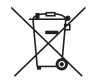

**Para a UE:** A lixeira com rodas riscada indica que as pilhas usadas não devem ser colocadas no lixo doméstico geral! Há um sistema de coleta separado para as pilhas usadas, permitindo o devido tratamento e a reciclagem de acordo com a legislação.

### **Segundo a Regulação (EU) 2023/1542, a bateria não pode ser descartada incorretamente. A bateria deve ser separada para a coleta pelo serviço local.**

# **Descarte de pilhas e baterias (Apenas para o Brasil)**

Apos o uso, as pilhas/baterias NÃO podem ser dispostas em lixo domestico, nem descartadas a céu aberto ou em corpos d'água, conforme Resolução CONAMA 401/08. Em respeito ao meio ambiente, a NEC tem como boa pratica a coleta de pilhas e baterias, dando a destinacao adequada das mesmas. PARA SUA SEGURANCA, NAO AS INCINERE.

Para mais informação de contactos, refi ra-se à contracapa de Informação Importante.

# Notas sobre instalação e manutenção

Não instale nem guarde em locais como os descritos abaixo.

- Locais que amplificam vibrações e impactos Se for instalado em locais onde vibrações das fontes de alimentação e similares são transmitidas ou em veículos, embarcações etc., o projetor poderá ser afetado por vibrações ou impactos que podem danificar as partes internas e levar ao mau funcionamento.
- Próximo de linhas de alta tensão e fontes de alimentação Pode danificar a unidade.
- Locais onde são gerados campos magnéticos fortes Isso pode levar a mau funcionamento.
- Ao ar livre e em locais com umidade ou poeira Locais expostos à fumaça de óleo ou vapor Locais onde são gerados gases corrosivos Substâncias associadas, como óleo, produtos químicos e umidade, podem causar deformação ou rachaduras no gabinete, corrosão das partes de metal ou mau funcionamento.

# **Para o revendedor e o instalador**

Ao instalar o projetor, consulte o Manual de Instalação fornecido em nosso site.

- 1. Para evitar que o projetor caia, instale-o no teto com força suficiente para suportar o peso combinado do projetor e da unidade de montagem no teto por um longo período de tempo.
- 2. Ao instalar o projetor no teto, faça isso corretamente de acordo com o Manual de instalação da Unidade de Montagem no Teto. Use os acessórios de metal fixos e aperte os parafusos com firmeza.
- 3. Para evitar a queda do projetor, use fios de prevenção de queda.
	- Use os acessórios de metal comercialmente disponíveis para juntar a parte robusta de um prédio ou uma construção e a barra de segurança do projetor com os fios de prevenção de queda.
	- Use os acessórios de metal comercialmente disponíveis e fios de prevenção de queda que tenham força suficiente para suportar o peso combinado do projetor e da unidade de montagem no teto.
	- Solte um pouco os fios de prevenção de queda de modo a não colocar uma carga no projetor.
	- Consulte os "Nomes das Partes do Projetor" para ver a localização da barra de segurança. ( $\rightarrow$ página 6)

# **Cuidados para garantir o desempenho do projetor**

- Se uma luz intensa, como feixes de laser, entrar pela lente, isso pode causar mau funcionamento.
- Consulte seu revendedor antes de utilizar em locais onde há muita fumaça de cigarro ou poeira.
- Quando a mesma imagem parada é projetada por um longo período de tempo com um computador etc., o padrão da imagem pode permanecer na tela depois que a projeção para, mas desaparecerá depois de um tempo. Isso ocorre devido às propriedades dos painéis de cristal líquido e não indica um mau funcionamento. Recomendamos usar um protetor de tela no computador.
- Quando o projetor é usado em altas altitudes (locais onde a pressão atmosférica é baixa), pode ser necessário substituir as partes óticas mais cedo do que o normal.
- Ao mover o projetor
	- Retire a unidade de lente antes e coloque a tampa da lente para não arranhar a lente. Além disso, coloque uma tampa de proteção contra poeira no projetor.
	- Não exponha o projetor a vibrações ou fortes impactos.
	- Caso contrário, ele poderá ser danificado.
- Use os pés de inclinação apenas para ajustar a inclinação do projetor. O manuseio inadequado, como carregar o projetor pelos pés de inclinação ou usá-los apoiados na parede, pode causar mau funcionamento.
- O projetor não suporta a instalação empilhada. Não empilhe os projetores diretamente um sobre o outro. Se isso for feito, poderá causar danos ou falhas.
- Não toque na superfície da lente de projeção com as mãos desprotegidas. Impressões digitais ou sujeira na superfície da lente de projeção serão ampliadas e projetadas na tela. Não toque na superfície da lente de projeção.
- Não desconecte o cabo de alimentação do projetor nem da tomada durante a projeção. Isso poderá causar a deterioração do terminal de entrada de CA do projetor ou do contato do plugue de alimentação. Para cortar a fonte de alimentação CA enquanto as imagens estão sendo projetadas, use um disjuntor etc.
- Sobre o manuseio do controle remoto
	- O controle remoto não funcionará se o sensor de sinal remoto do projetor ou o transmissor de sinal do controle estiver exposto à luz forte ou se houver obstáculos entre eles obstruindo os sinais.
	- Opere o controle remoto a 20 m de distância do projetor, apontando-o para o sensor de sinal remoto do projetor.
	- Não deixe o controle remoto cair nem o manuseie incorretamente.
	- Não deixe que água ou outros líquidos entrem do controle remoto. Se o controle remoto for molhado, seque-o imediatamente.
	- Evite usar em locais quentes e úmidos o máximo possível.
- Tome medidas para evitar que a luz externa brilhe na tela.

Verifique se apenas a luz do projetor brilha na tela. Quanto menos luz externa na tela, maior o contraste e mais bonitas as imagens.

- Sobre as telas As imagens não serão nítidas se houver sujeira, arranhões, descoloração etc. na tela. Manuseie a tela com cuidado, protegendo-a de substâncias voláteis, arranhões e sujeira.
- Em relacao a todas as operacoes de manutencao, consulte o Manual de instalacao e siga todas as instrucoes corretamente.

# <span id="page-25-0"></span>Precauções ao instalar o projetor em ângulo

Este projetor pode ser instalado universalmente em todos os ângulos. Ao instalar o projetor nos ângulos mostrados abaixo, a tampa opcional vendida separadamente deve ser colocada no projetor. Para a instalação inclinada do projetor, use um encaixe de metal com resistência suficiente para evitar que caia.

# **AVISO**

• Usar sem a tampa opcional viola os regulamentos de segurança. Além disso, ligar o projetor sem a tampa opcional instalada poderá resultar em incêndio.

### **Nome do modelo da tampa opcional**

NP13CV-W para PA1705UL-W/PA1505UL-W NP13CV-B para PA1705UL-B/PA1505UL-B

Duas tampas são fornecidas com a tampa opcional NP13CV-W e NP13CV-B.

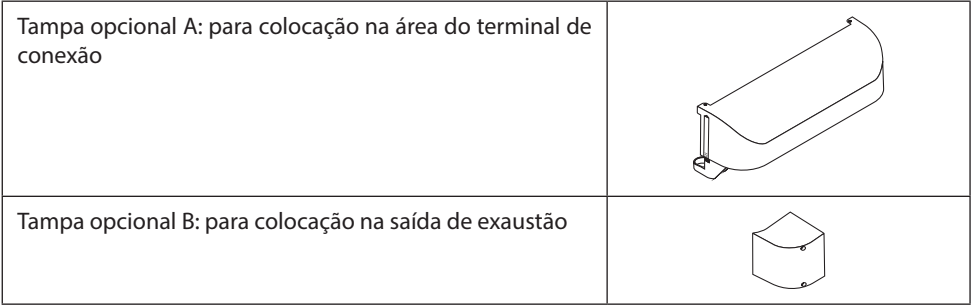

Os desenhos abaixo mostram o ângulo de instalação necessário para colocar as tampas opcionais A e B, respectivamente.

- As tampas opcionais A e B podem precisar ser colocadas, dependendo da posição de instalação do projetor.
- Se a tampa opcional precisa ser colocada na posição de instalação atual, isso pode ser verificado na tela [INFO.] do menu na tela.

### **Ângulos de instalação necessários para colocar a tampa opcional A**

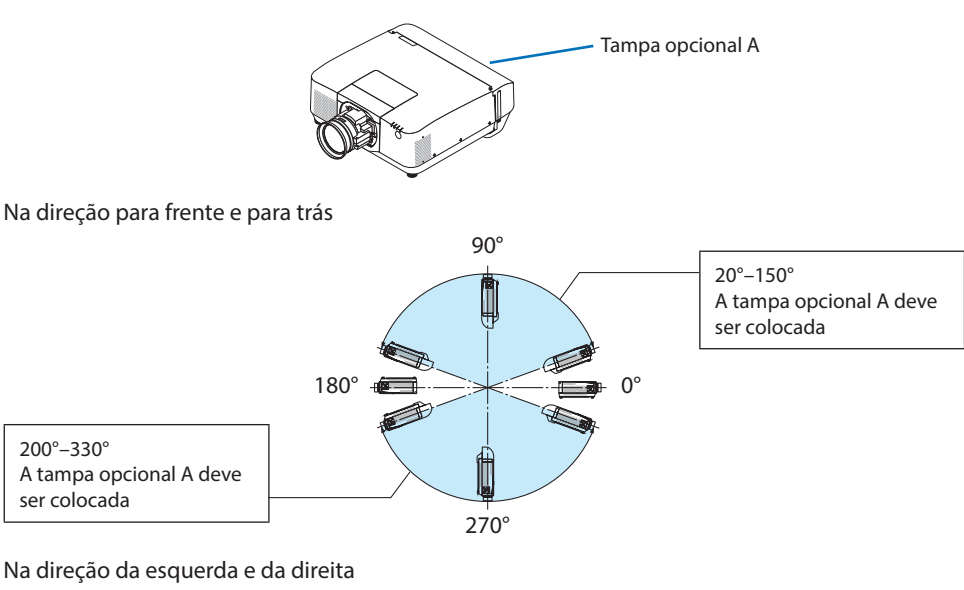

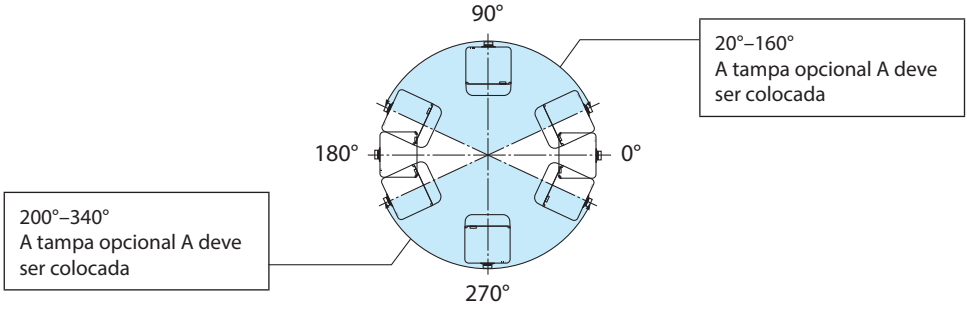

NOTA:

• Os desenhos mostram a imagem do ângulo de instalação como uma referência. Eles são ligeiramente diferentes dos reais.

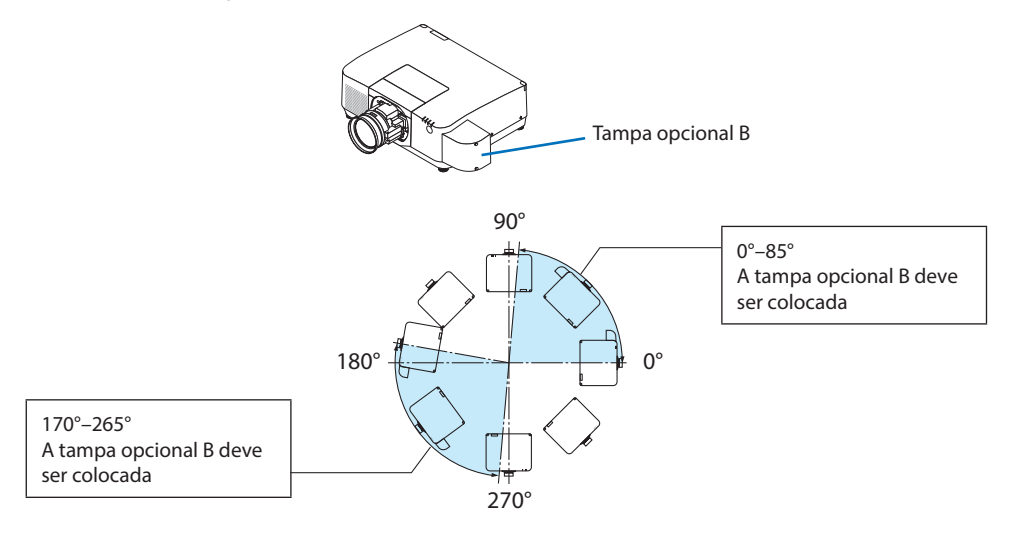

# **Ângulos de instalação necessários para colocar a tampa opcional B**

### NOTA:

• Os desenhos mostram a imagem do ângulo de instalação como uma referência. Eles são ligeiramente diferentes dos reais.

# <span id="page-28-0"></span>Espaço para Instalar o Projetor

• Ao instalar o projetor, mantenha espaço suficiente em torno dele, como descrito abaixo. Caso contrário, o ar quente emitido do projetor poderá retornar para ele.

Além disso, verifique se o vento do ar condicionado não atinge o projetor.

O sistema de controle de calor do projetor pode detectar uma anormalidade (erro de temperatura) e desligar automaticamente a alimentação.

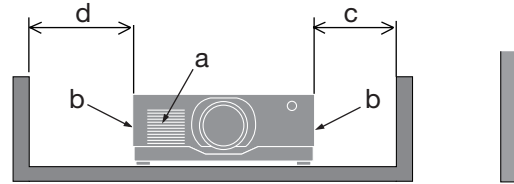

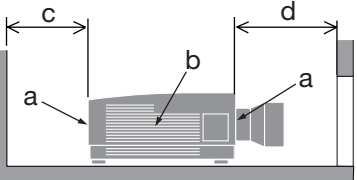

a: Entrada de ar / b: Saída de ar / c: 20 cm ou mais / d: 30 cm ou mais

NOTA:

- Na figura acima, supõe-se que haja espaço suficiente acima do projetor.
- Se a tampa opcional estiver colocada, deixe um espaço de 20 cm entre o projetor e a tampa opcional.
- Ao usar vários projetores juntos para a projeção multitelas, deixe espaço suficiente em torno deles para a entrada e a saída de ar. Quando a entrada e a saída de ar estiverem obstruídas, a temperatura dentro do projetor subirá e isso poderá resultar em mau funcionamento.

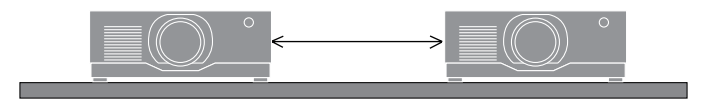

# Sobre os Direitos autorais das imagens projetadas originais:

Observe que usar este projetor para obter ganhos comerciais ou atrair a atenção do público em um local como um café ou hotel, e empregar compressão ou expansão da imagem da tela com as seguintes funções pode levantar preocupações sobre a violação de direitos autorais que são protegidos pela lei de direitos autorais.

[RELAÇÃO DE APRESENTAÇÃO], [TRAPEZOIDE], recurso Lupa e outros similares.

# Função [DESLIGAMENTO AUTOMÁTICO]

A configuração padrão de fábrica para [DESLIGAMENTO AUTOMÁTICO] é 15 minutos. Se não for recebido nenhum sinal de entrada e não for executada nenhuma operação no projetor durante 15 minutos, o projetor será automaticamente desligado para economizar energia. Para controlar o projetor por um dispositivo externo, defina [DESLIGAMENTO AUTOMÁTICO] para [DESLIGADO].

# Marcas comerciais

- O logo Cinema Quality Picture, ProAssist e Virtual Remote são marcas comerciais ou marcas registradas da Sharp NEC Display Solutions, Ltd. no Japão, nos Estados Unidos e em outros países.
- Os termos HDMI, HDMI High-Definition Multimedia Interface (interface multimédia de alta-definição), a apresentação comercial HDMI e os Logótipos HDMI são marcas comerciais ou marcas registadas da HDMI Licensing Administrator, Inc.

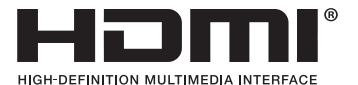

• HDBaseT™ e o logo HDBaseT Alliance são marcas comerciais da HDBaseT Alliance.

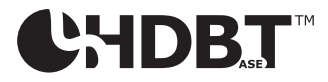

- Trademark PJLink é uma marca comercial aplicada aos direitos de marca comercial no Japão, nos Estados Unidos da América e em outros países e áreas.
- Blu-ray é uma marca comercial da Blu-ray Disc Association.
- CRESTRON e CRESTRON ROOMVIEW são marcas comerciais ou marcas registradas da Creston Electronics, Inc. nos Estados Unidos e em outros países.
- Extron e XTP são marcas registradas da RGB Systems, Inc. nos Estados Unidos.
- Art-Net™ Designed by and Copyright Artistic Licence Holdings Ltd.
- Outros nomes de produtos e empresas mencionados neste manual do usuário podem ser marcas comerciais ou marcas registradas de seus respectivos proprietários.
- O Virtual Remote Tool usa a biblioteca WinI2C/DDC, © Nicomsoft Ltd.

# 1. Verifique a visão geral do produto, os itens fornecidos e os nomes das partes

# 1-1. Introdução ao Projetor

Esta seção apresenta seu novo projetor e descreve seus recursos e controles.

# **• Projetor de alto brilho/alta resolução de cristal líquido**

Este projetor tem uma resolução de tela de 1920 pontos  $\times$  1200 linhas (WUXGA) e uma relação de apresentação de 16:10.

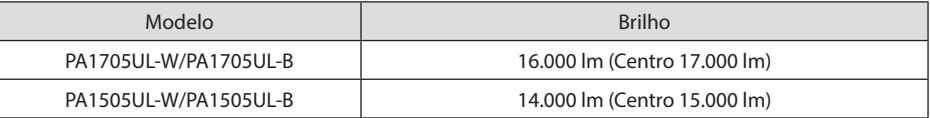

# **• Um diodo de laser de longa duração está instalado no módulo de luz**

A fonte de luz a laser tem uma vida longa, portanto, a substituição, o ajuste e outra manutenção não devem ser necessários por um longo período de tempo.

**• Uma estrutura lacrada e patenteada que alcança um alto desempenho à prova de poeira** Devido ao seu excelente desempenho à prova de poeira, o projetor não vem com filtro. Portanto, a substituição do filtro é desnecessária.

# **• Ampla variedade de lentes opcionais selecionadas segundo o local de instalação**

Este projetor aceita 6 tipos de lentes opcionais, oferecendo uma seleção de lentes adaptadas a diversos locais de instalação e métodos de projeção.

Observe que nenhuma lente vem colocada no envio de fábrica. Adquira separadamente as lentes opcionais.

**• Projeção livre em 360°**

O projetor está equipado com uma função "sem inclinação" para uma projeção de 360° na vertical e uma função "sem rolagem" para a projeção de 360° na horizontal.

Note, contudo, que a tampa opcional vendida separadamente precisa ser colocada no projetor dependendo do ângulo de instalação dele.

# **• Imagens de alta qualidade usando a tecnologia Cinema Quality Picture**

O projetor exibe imagens de alta qualidade extrema combinando a tecnologia usada para desenvolver projetores de cinema digitais com as tecnologias de processamento de imagens que acumulamos ao longo de incontáveis anos desenvolvendo projetores.

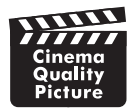

**• Projeção multitelas usando vários projetores**

Este projetor tem as portas HDBaseT IN e HDBaseT OUT. Usando um cabo LAN, os sinais do controle podem ser transmitidos além dos sinais de áudio/visual (até quatro dispositivos podem ser conectados).

A função de combinação de margens cria bordas suaves ao usar várias unidades para projetar uma única imagem.

# **• Exibição simultânea de 2 imagens (PIP/IMAGEM POR IMAGEM)**

Duas imagens podem ser projetadas simultaneamente com um único projetor.

Há dois tipos de layouts para duas imagens: [IMAGEM EM IMAGEM], em que uma imagem secundária é exibida sobre a imagem principal, e [IMAGEM POR IMAGEM], em que as imagens principal e secundária são exibidas lado a lado.

# **• Função de troca contínua para mudanças de tela mais suaves ao trocar o sinal**

Quando o conector de entrada é trocado, a imagem exibida antes da troca é mantida de modo que a nova imagem possa ser trocada sem um intervalo devido à ausência de sinal.

**• Suporta uma rede com fios**

Tem as portas LAN e HDBaseT. Usar uma rede com fios conectada a essas portas permite controlar o projetor por um computador.

# **• Aplicativos de software convenientes**

Compatível com nossos softwares (NaViSet Administrator 2, ProAssist, Virtual Remote Tool etc.). O projetor pode ser controlado por um computador conectado via rede com fios.

• NaViSet Administrator 2

Você pode monitorar o status do projetor e controlar diversas funções.

• ProAssist

Os ajustes necessários podem ser feitos sem problemas para a projeção multitela.

• Virtual Remote Tool

Um controle remoto virtual é exibido na tela computador para executar controles simples, como, por exemplo, ligar/desligar o projetor, trocar sinais etc. Também é possível mudar o logotipo de fundo do projetor.

Visite nosso site para fazer o download de cada software.

URL:<https://www.sharp-nec-displays.com/dl/en/index.html>

# **• Compatibilidade com CRESTRON ROOMVIEW e Extron XTP**

O projetor suporta CRESTRON, ROOMVIEW e Extron XTP, permitindo que vários dispositivos conectados à rede sejam gerenciados e controlados a partir de um computador. Além disso, permite exibir e controlar a imagem através de um transmissor Extron XTP conectado ao projetor.

**• Projeto de economia de energia com um consumo de energia em espera de 0,15 W (100- 130 V CA) / 0,20 W (200-240 V CA)**

Selecionar [LIGADO] para [ECONOMIZAR ENERGIA] no menu pode colocar o projetor no modo de economia de energia.

Quando a rede está ativada: 0,4 W (100-130 V CA) / 0,5 W (200-240 V CA)

Quando a rede está desativada: 0,15 W (100-130 V CA) / 0,20 W (200-240 V CA)

# **• [MODO DA LÂMPADA] e tela "Medidor de Carbono"**

Três opções [MODO DA LÂMPADA] podem ser selecionadas de acordo com a finalidade de uso. [AJUSTE DA LÂMPADA] também pode ser usado para reduzir a potência de saída e controlar o consumo de energia. O efeito da economia de energia a partir desse momento será considerado na quantidade reduzida de emissões de CO<sub>2</sub> e exibido na mensagem de confirmação ao desligar a alimentação, assim como na área [INFO.] do menu na tela (MEDIDOR DE CARBONO)

# 1-2. O que há na caixa?

Verifique se sua caixa contém tudo o que está listado. Se faltar alguma parte, entre em contato com o revendedor.

Guarde a caixa e os materiais de embalagem originais para o caso de precisar despachar o projetor.

### **Projetor**

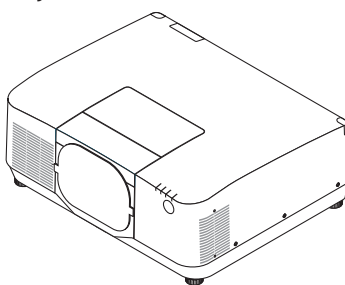

# **Tampa contra poeira para a lente**  (9NER0271)

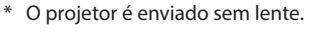

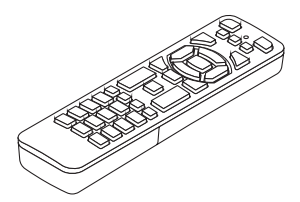

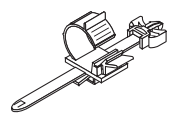

**Pilhas alcalinas AAA (x2) Fixador do cabo de alimentação** (24C10881)

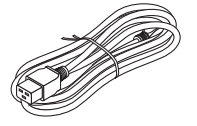

**Controle remoto** (7N901322)

**Cabo de alimentação**

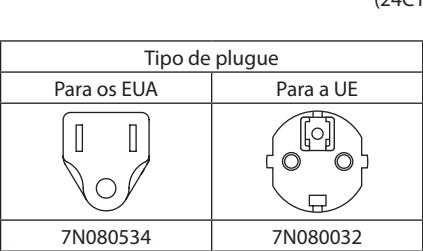

- **Informações Importantes** (TINS-0015VW02)
- **• Guia de Configuração Rápida**  (TINS-0016VW01)
- **• Adesivo de Segurança**  (Use esse adesivo quando uma senha de segurança estiver definida.)

**Para EUA e Canadá apenas** Garantia limitada **Para clientes na Europa** 

Em nosso site, você encontrará nossa Política de Garantia válida: <https://www.sharpnecdisplays.eu>

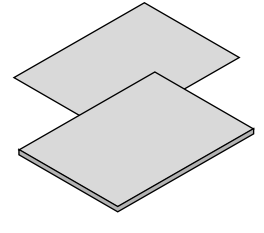

# 1-3. Nomes das Partes do Projetor

# Frente

A lente é vendida separadamente. A descrição abaixo é para quando a lente NP54ZL está colocada.

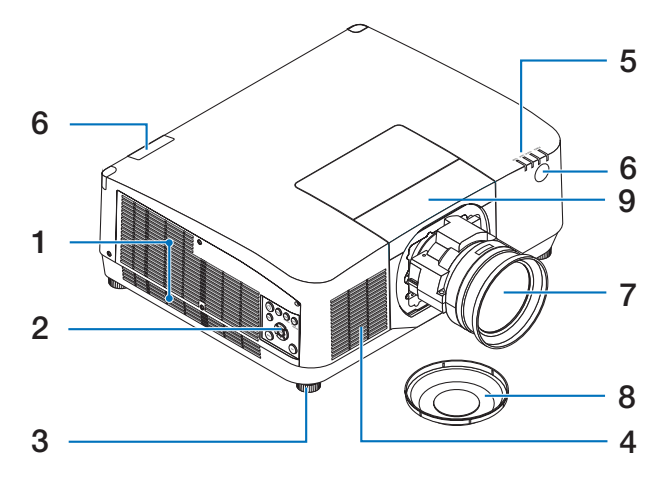

# **1. Saída de ar**

O ar quente sai por aqui.

# **2. Controles**

A alimentação do projetor pode ser LIGADA/ DESLIGADA e o sinal da imagem projetada pode ser trocado aqui.

# **3. Pé de Inclinação Ajustável**

Gire os pés de inclinação para ajustar a orientação esquerda/direita.

# **4. Entrada de ar**

Aspira ar externo para resfriar a unidade.

# **5. Seção dos Indicadores**

A luz indicadora acende ou pisca para transmitir o status do projetor (Alimentação LIGADA/Espera/etc.)

# **6. Sensor Remoto**

Esta parte recebe os sinais do controle remoto. Há dois locais na frente e atrás do projetor.

# **7. Lente**

As imagens são projetadas por aqui. (Unidade opcional vendida separadamente.)

# **8. Tampa da Lente**

(A lente opcional é enviada com a tampa da lente.)

# **9. Tampa da lente**

Remova isto quando instalar e remover uma unidade de lente.

# Traseira

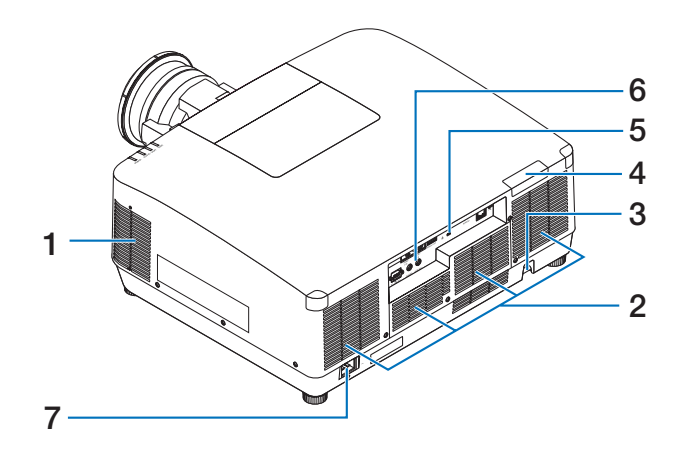

# **1. Saída de ar**

O ar quente sai por aqui.

## **2. Entrada de ar**

Aspira ar externo para resfriar a unidade.

### **3. Barra de Segurança**

Coloque um dispositivo antifurto. A barra de segurança aceita fios ou correntes de segurança de até 4,6 mm de diâmetro.

## **4. Sensor Remoto**

Esta parte recebe os sinais do controle remoto. Há dois locais na frente e atrás do projetor.

# **5.** Slot de Seguranca ( $\mathbb{R}$ )\*

Isso é usado ao colocar um cabo antifurto.

# **6. Terminais**

Conecte os cabos para os vários sinais de áudio e vídeo.

# **7. Terminal de entrada de CA**

Conecte aqui o plugue de três pinos do cabo de alimentação fornecido e conecte a outra extremidade a uma tomada ativa na parede.

Segurança e trava de proteção contra roubo compatível com os cabos/equipamentos de segurança Kensington. Para ver os produtos, visite o site da Kensington.
## Controles/Indicadores

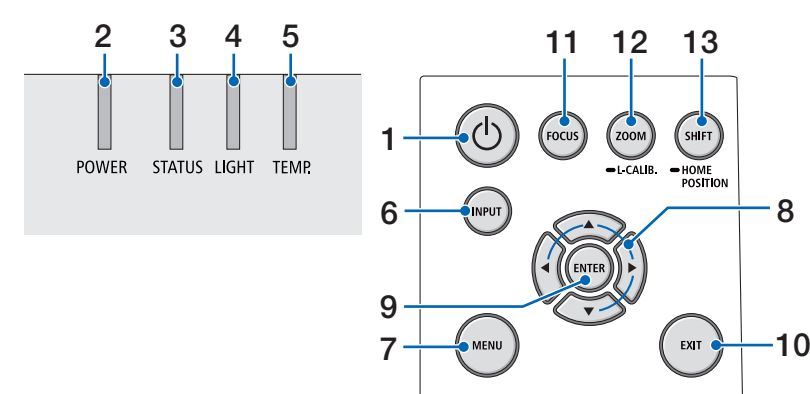

## **1. Botão (POWER)**

Troca entre a alimentação e a espera do projetor.

Ao desligar a energia (espera), pressionar o botão uma vez abrirá uma mensagem de confirmação na tela, portanto pressione o botão mais uma vez.

## **2. Indicador POWER**

Indica o estado de alimentação do projetor. O indicador acende em azul quando a alimentação está ligada. Dependendo do estado da alimentação, acenderá ou piscará em verde ou laranja quando a alimentação estiver desligada. Consulte a seção "Mensagem do Indicador" para obter detalhes.

 $(\rightarrow$  página 40)

## **3. Indicador STATUS**

Acende ou pisca quando um botão de operação é pressionado enquanto a unidade está no modo de bloqueio por tecla, enquanto a lente está calibrando etc. Consulte a seção "Mensagem do Indicador" para obter detalhes.

 $(\rightarrow$  página 40)

## **4. Indicador LIGHT**

Indica o estado da fonte de luz.

## **5. Indicador TEMP.**

Indica altas temperaturas ao redor do projetor.

8

## **6. Botão INPUT**

Seleciona o sinal de entrada. Pressioná-lo rapidamente exibirá a tela de seleção de entrada. Pressioná-lo por um segundo ou mais iniciará uma série de verificações automáticas na ordem HDMI1 → HDMI2 →  $HDRaseT \rightarrow SDI$  e se um sinal de entrada for detectado, então ele será projetado.

## **7. Botão MENU**

Exibe o menu na tela para várias definições e ajustes.

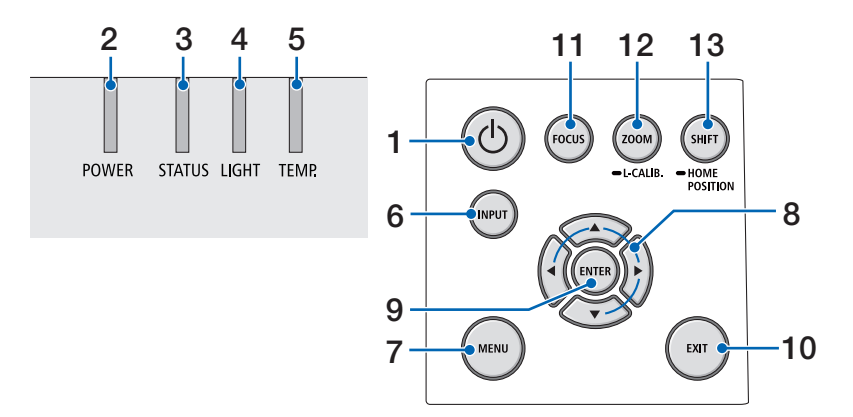

## **8.** ▲▼◀▶ **/ Botões de Volume** ◀▶

- Quando o menu na tela for exibido, use os botões ▼▲◀▶ para selecionar o item que você deseja definir ou ajustar.
- Altera o padrão quando o padrão de teste é exibido.
- Quando o menu na tela não for exibido, use os botões ◀ / ▶ para ajustar a saída de som do projetor.

#### **9. Botão ENTER**

Vai para o próximo menu quando o menu na tela é exibido. Confirma o item quando a mensagem de confirmação é exibida.

#### **10. Botão EXIT**

Retorna ao menu no nível anterior quando o menu na tela é exibido. Fecha o menu quando um cursor aparece no menu principal. Cancela a operação quando a mensagem de confirmação é exibida.

## **11. Botão FOCUS**

Abra a tela de ajuste do foco e foque a imagem projetada.

#### **12. Botão ZOOM/L-CALIB.**

- Pressione brevemente para abrir a tela de ajuste do zoom. Ajuste com precisão o tamanho da imagem projetada.
- Pressione demoradamente (dois segundos ou mais) para corrigir a faixa de ajuste da unidade de lente acoplada (calibração).

#### **13. Botão SHIFT/HOME POSITION**

- Pressione brevemente para exibir a tela de troca da lente. Ajuste usando os botões ▼▲◀▶.
- Pressione demoradamente (dois segundos ou mais) para retornar o ajuste da troca de lente para sua posição inicial.

## Recursos do Painel do Terminal

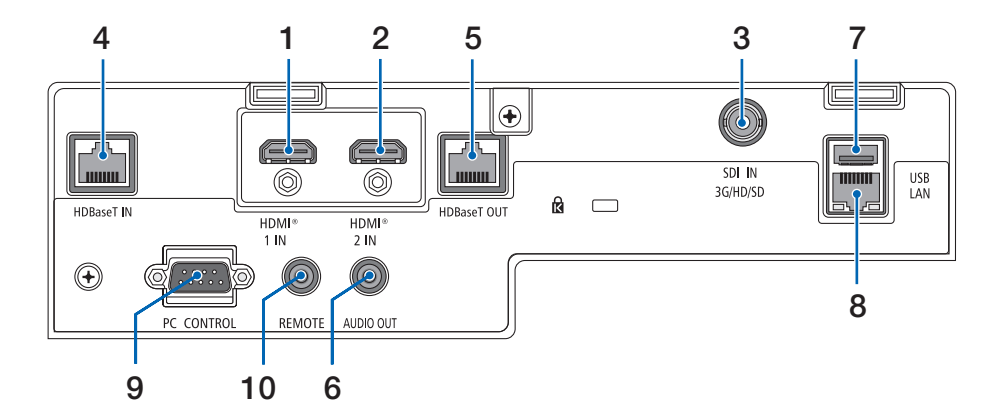

## **1. Terminal HDMI 1 IN (Tipo A)**

Conecta os terminais de saída de um computador, leitor de Blu-ray etc.

## **2. Terminal HDMI 2 IN (Tipo A)**

Conecta os terminais de saída de um computador, leitor de Blu-ray etc.

## **3. Terminal SDI IN (BNC)**

Conecta o terminal de saída SDI no dispositivo de vídeo.

## **4. Porta HDBaseT IN (RJ-45)**

Conecta um dispositivo de transmissão compatível com HDBaseT disponível comercialmente.

Também usado ao conectar vários projetores em encadeamento.

## **5. Porta HDBaseT OUT (RJ-45)**

Envia sinais de entrada do terminal HDMI 1 IN, do terminal HDMI 2 IN e da porta HDBaseT IN.

## **6. Minitomada AUDIO OUT (miniestéreo)**

Envia o sinal de áudio correspondente à imagem projetada a partir do projetor. O volume de saída pode ser ajustado usando os botões ◀/▶.

## **7. Porta USB (Tipo A)**

Conecte um mouse USB disponível comercialmente e use-o para navegar pelo menu. NOTA:

• Não garante o desempenho de todos os mouses USB disponíveis comercialmente.

## **8. Porta LAN (RJ-45)**

Conecta a unidade a uma rede com fios.

## **9. Porta PC CONTROL (D secundária de 9 pinos)**

Use essa porta para conectar um PC ou um sistema de controle. Permite que você controle o projetor usando um protocolo de comunicação serial.

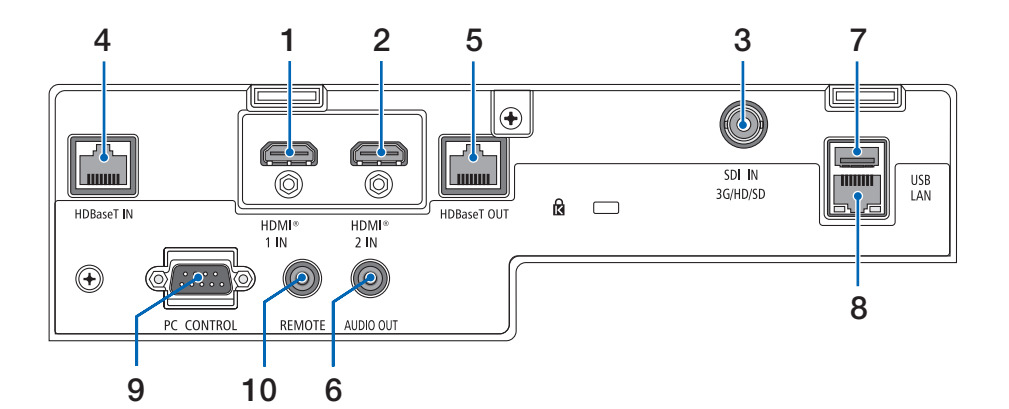

#### **10. Terminal REMOTE (Miniestéreo)**

Use esse terminal para um controle remoto com fio do projetor.

- Quando um cabo do controle remoto está conectado ao terminal REMOTE, as operações do controle remoto infravermelho não podem ser realizadas.
- Quando [HDBaseT] está selecionado no [SENSOR REMOTO] e o projetor está conectado a um dispositivo de transmissão disponível comercialmente e compatível com HDBaseT, as operações do controle remoto em infravermelho não podem ser realizadas se a transmissão dos sinais do controle remoto foi configurada no dispositivo de transmissão. Entretanto, o controle remoto usando raios infravermelhos poderá ser realizado quando a fonte de alimentação do dispositivo de transmissão estiver desligada.

## 1-4. Nomes das Partes do Controle Remoto

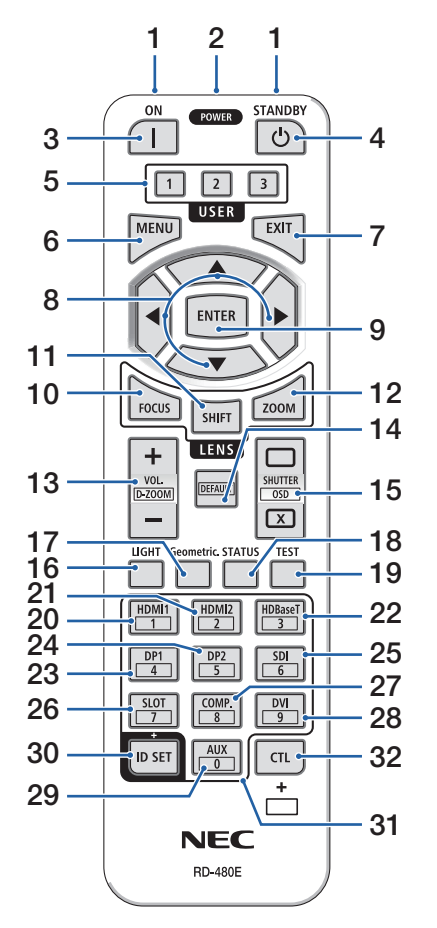

## **1. Transmissor Infravermelho**

Os sinais do controle remoto são enviados via sinal infravermelho. Aponte o controle remoto para o receptor do controle remoto no projetor.

## **2. Tomada Remota**

Conecte um cabo remoto disponível comercialmente aqui para a operação com fio.

## **3. Botão POWER ON ( )**

Liga a alimentação quando no modo de suspensão ou espera.

## **4. Botão POWER STANDBY ( )**

Pressionar o botão uma vez exibirá a mensagem de confirmação para desligar. Pressione o botão POWER STANDBY (ou ENTER) mais uma vez para desligar o projetor.

## **5. Botão USER 1/2/3**

As seguintes 14 funções podem ser selecionadas e definidas.

Quando a tela de entrada de caracteres for exibida, use isto para trocar o teclado de caracteres, inserir um espaço e apagar os caracteres.

## **6. Botão MENU**

Exibe o menu na tela para várias definições e ajustes.

## **7. Botão EXIT**

Retorna ao menu no nível anterior quando o menu na tela é exibido. Fecha o menu quando um cursor aparece no menu principal. Cancela a operação quando a mensagem de confirmação é exibida.

## **8. Botão** ▲▼◀▶

- Quando o menu na tela for exibido, use os botões ▼▲◀▶ para selecionar o item que você deseja definir ou ajustar.
- Altera o padrão quando o padrão de teste é exibido.

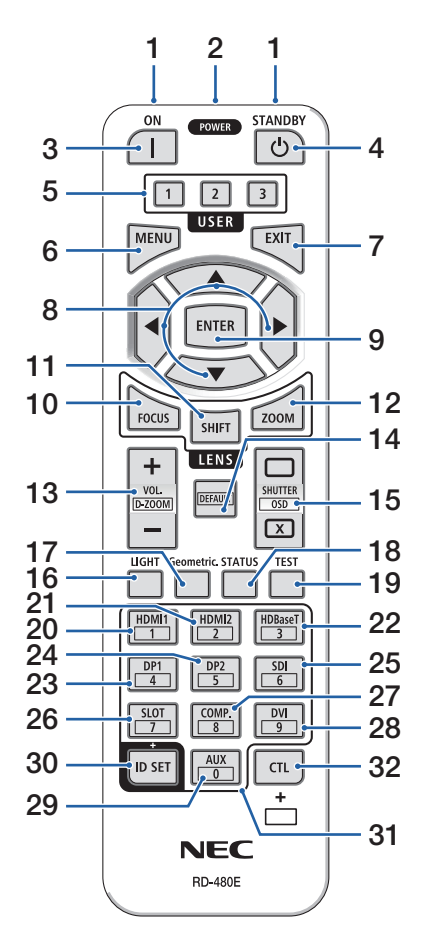

## **9. Botão ENTER**

Vai para o próximo menu quando o menu na tela é exibido. Confirma o item quando a mensagem de confirmação é exibida.

## **10. Botão FOCUS**

Abre a tela de ajuste do foco. Ajuste o foco (da lente) com os botões ◀ / ▶.

## **11. Botão SHIFT**

A tela de ajuste da troca das lentes será exibida. Use os botões ▼▲◀▶ para ajustar a posição da lente.

## **12. Botão ZOOM**

Abre a tela de ajuste do zoom. Ajuste o zoom com os botões ◀ / ▶.

## **13. Botão VOL./D-ZOOM (+)(−)**

Ajusta o nível de volume dos terminais de saída de áudio. Pressionar ao mesmo tempo o botão CTL expandirá ou encolherá a imagem (retorna ao estado original).

## **14. Botão DEFAULT**

Pressionar ao mesmo tempo o botão CTL quando o menu na tela é exibido redefinirá os valores de ajuste.

Isto só funciona para os itens com DEFAULT exibido no Guia de Operação.

## **15. Botão SHUTTER/OSD OPEN ( )/CLOSE ( )**

Pressione o botão CLOSE para desligar a fonte de luz e parar temporariamente a projeção. Pressione o botão OPEN para retomar. Pressione ao mesmo tempo os botões CTL e CLOSE para fechar a exibição na tela (Mudo na Tela). Pressione ao mesmo tempo os botões CTL e OPEN para voltar.

## **16. Botão LIGHT**

Exibe a tela do modo da lâmpada.

NOTA:

• As definições em [AJUSTAR]  $\rightarrow$  [IMAGEM]  $\rightarrow$  [MODO] mudam a tela exibida.

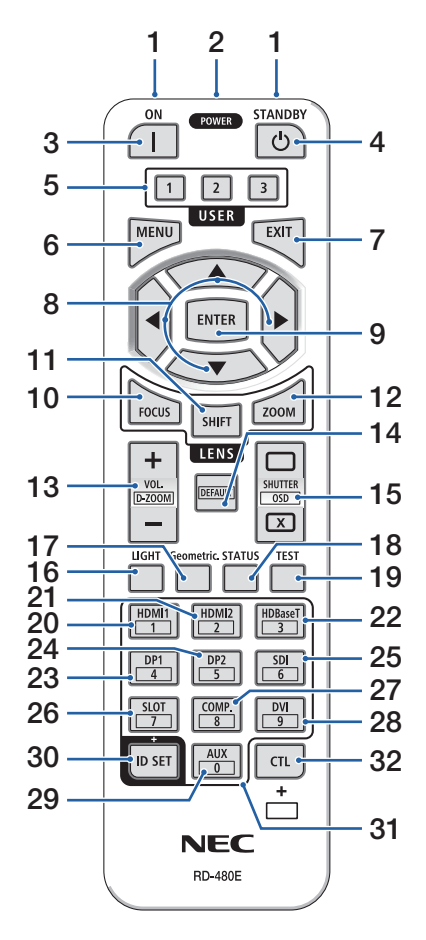

## **17. Botão Geometric.**

Exibe [CORREÇÃO GEOMÉTRICA] no menu na tela. Use-o para ajustar as distorções nas imagens projetadas.

## **18. Botão STATUS**

Exibe [TEMPO DE USO] de [INFO] no menu na tela.

## **19. Botão TEST**

Projeta um padrão de teste.

## **20. Botão HDMI1**

Seleciona a entrada HDMI1.

## **21. Botão HDMI2**

Seleciona a entrada HDMI2.

## **22. Botão HDBaseT**

Seleciona a entrada HDBaseT.

## **23. Botão DP1**

(Não disponível nesta série de projetores.)

## **24. Botão DP2**

(Não disponível nesta série de projetores.)

## **25. Botão SDI**

Seleciona a entrada SDI.

## **26. Botão SLOT**

(Não disponível nesta série de projetores.)

## **27. Botão COMP.**

(Não disponível nesta série de projetores.)

## **28. Botão DVI**

(Não disponível nesta série de projetores.)

## **29. Botão AUX**

(Não disponível nesta série de projetores. Para uma futura expansão)

## **30. Botão ID SET**

Usado para definir a ID do controle ao realizar operações individuais em vários projetores usando o controle remoto. Também é usado para alternar o teclado de caracteres quando a tela entrada de caracteres é exibida.

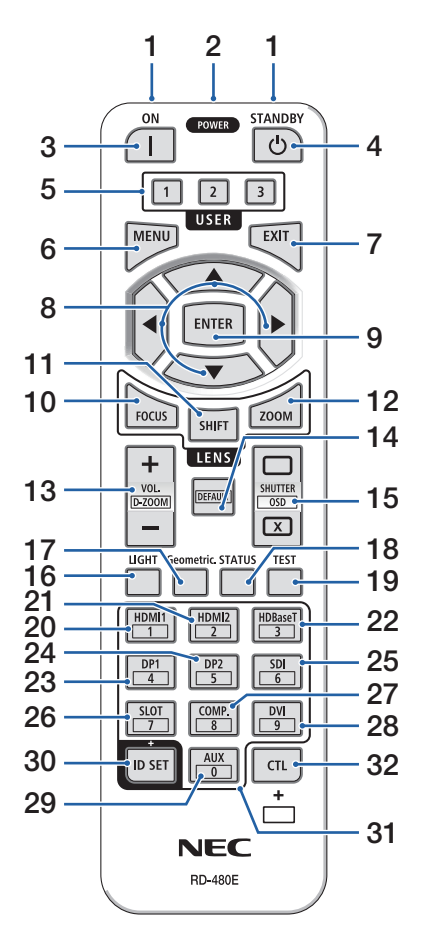

#### **31. Botão do Teclado Numérico**

Usado para inserir a ID do controle ao realizar operações individuais em vários projetores usando o controle remoto (definir a ID do controle). Pressionar o botão 0 mantendo pressionado o botão ID SET removerá quaisquer configurações de ID do controle. Também é usado para inserir caracteres alfanuméricos diretamente quando a tela entrada de caracteres é exibida.

## **32. Botão CTL**

Este é um botão multifuncional para o uso combinado com outros botões.

## Instalação das Pilhas

**1. Pressione a trava e remova a tampa das pilhas.**

**2. Instale novas pilhas (AAA). Verifique se a polaridade (+/−) das pilhas está alinhada corretamente.**

**3. Deslize a tampa sobre as pilhas até encaixá-la.**

NOTA:

• Não misture vários tipos de pilhas ou pilhas novas e velhas.

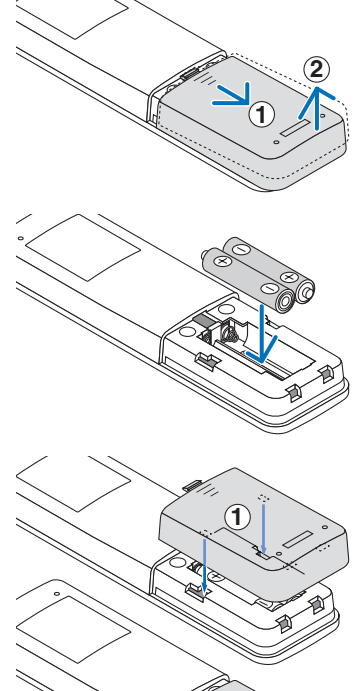

# **2**

## Precauções com o Controle Remoto

- Manuseie com cuidado o controle remoto.
- Se o controle remoto for molhado, seque-o imediatamente.
- Evite calor e umidade excessivos.
- Não ponha em curto-circuito, aqueça ou desmonte as pilhas.
- Não jogue as pilhas no fogo.
- Se não usar o controle remoto por um longo período, remova as pilhas.
- Verifique se a polaridade (+/−) das pilhas está alinhada corretamente.
- Não use pilhas novas junto com velhas, nem tipos diferentes de pilhas.
- Descarte as pilhas usadas de acordo com a regulamentação local.
- Observe que se vários projetores são instalados próximos, outros projetores poderão ligar sem querer quando você ligar a alimentação usando o controle remoto.

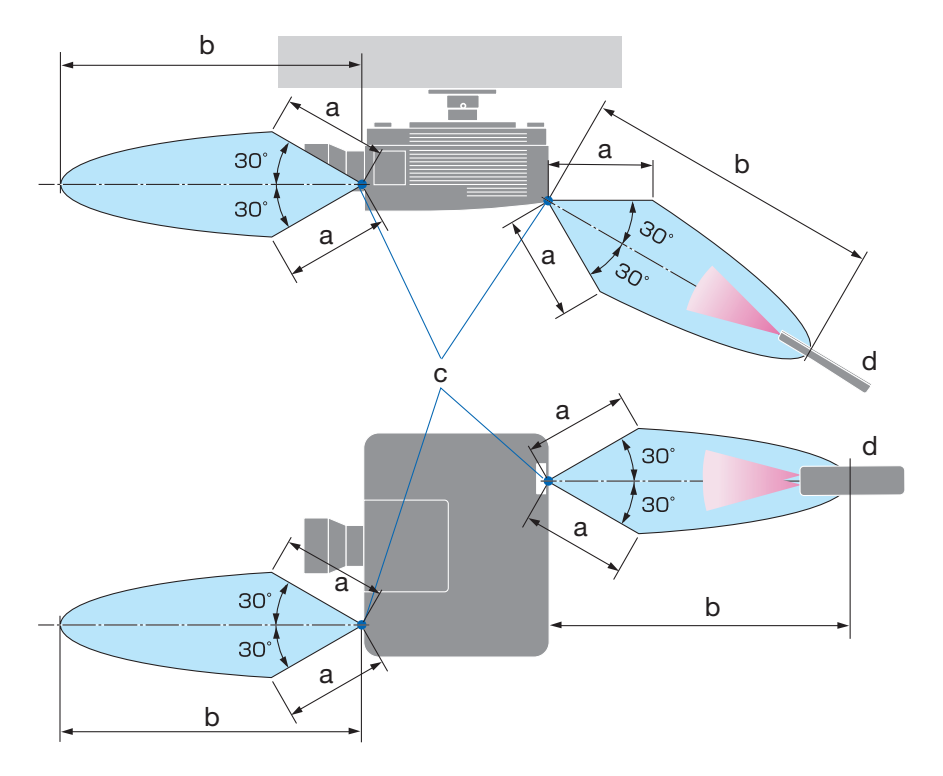

## Faixa de Operação do Controle Remoto Sem Fio

a: 7 m / b: 20 m / c: Sensor remoto no gabinete do projetor / d: Controle remoto

• O projetor não responderá se houver objetos entre o controle remoto e o sensor, ou se uma luz forte chegar no sensor. As pilhas fracas também impedirão o controle remoto de operar o projetor corretamente.

## Usando o Controle Remoto na Operação com Fio

Conecte uma extremidade do cabo remoto ao terminal REMOTE e a outra extremidade à tomada remota no controle remoto.

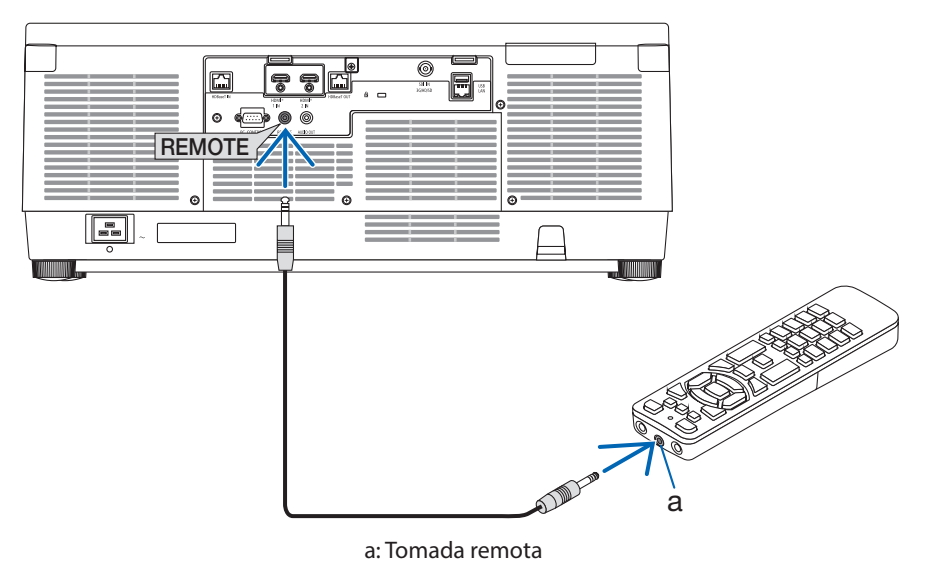

- Quando um cabo remoto é inserido no terminal REMOTE, o controle remoto não funciona para a comunicação sem fio em infravermelho.
- A alimentação não será fornecida ao controle remoto pelo projetor via tomada REMOTE. A pilha é necessária quando o controle remoto é usado na operação com fio.

# 2. Projetando uma Imagem (Operação Básica)

Esta seção descreve como ligar o projetor e projetar uma imagem na tela.

## 2-1. Fluxo de Projeção de uma Imagem

## **Etapa 1**

**• Conectando seu computador/Conectando o cabo de alimentação (**→ **página [19](#page-48-0))**

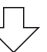

## **Etapa 2**

**• Ligando o projetor (**→ **página [22](#page-51-0))**

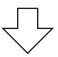

## **Etapa 3**

**• Selecionando uma fonte (**→ **página [25\)](#page-54-0)**

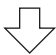

## **Etapa 4**

**• Ajustando o tamanho e a posição da imagem (**→ **página [27\)](#page-56-0)**

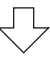

## **Etapa 5**

**• Ajustando uma imagem e o som (**→ **página [34](#page-63-0))**

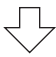

## **Etapa 6**

**• Fazendo uma apresentação**

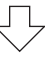

## **Etapa 7**

**• Desligando o projetor (**→ **página [35](#page-64-0))**

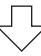

## **Etapa 8**

**• Após o uso (**→ **página [36](#page-65-0))**

## <span id="page-48-0"></span>2-2. Conectando Seu Computador/Conectando o Cabo de Alimentação

## **1. Conecte seu computador ao projetor.**

Esta seção mostrará uma conexão básica com um computador.

Conecte um cabo HDMI disponível comercialmente entre o conector de saída HDMI do computador e o conector HDMI 1 IN ou HDMI 2 IN do projetor.

## **2. Conecte o cabo de alimentação fornecido ao projetor.**

Primeiro, conecte o plugue de três pinos do cabo de alimentação fornecido ao terminal de entrada de CA no projetor, em seguida, conecte o outro plugue do cabo de alimentação fornecido diretamente à tomada na parede. Não use nenhum adaptador de plugue.

# **CUIDADO:**

• Este equipamento foi planejado para ser usado na condição do cabo de alimentação conectado ao fio-terra. Se o cabo de alimentação não estiver conectado ao terra, poderá provocar choque elétrico. Verifique se o cabo de alimentação está conectado à tomada diretamente e aterrada de forma correta.

Não use um conversor de plugue com 2 núcleos.

- Conecte o projetor e o computador (fonte de sinal) ao mesmo ponto de aterramento. Se o projetor e o computador (fonte de sinal) forem conectados a diferentes pontos de aterramento, flutuações no potencial de aterramento poderão causar incêndio ou fumaça.
- Para evitar que o cabo de alimentação fique solto, verifique se todos os pinos do plugue do cabo estão totalmente inseridos no terminal de entrada de CA do projetor antes de usar o fixador do cabo de alimentação. Um contato solto do cabo de alimentação pode provocar incêndio ou choque elétrico.

Ao conectar o cabo de alimentação, o indicador POWER do projetor acenderá.

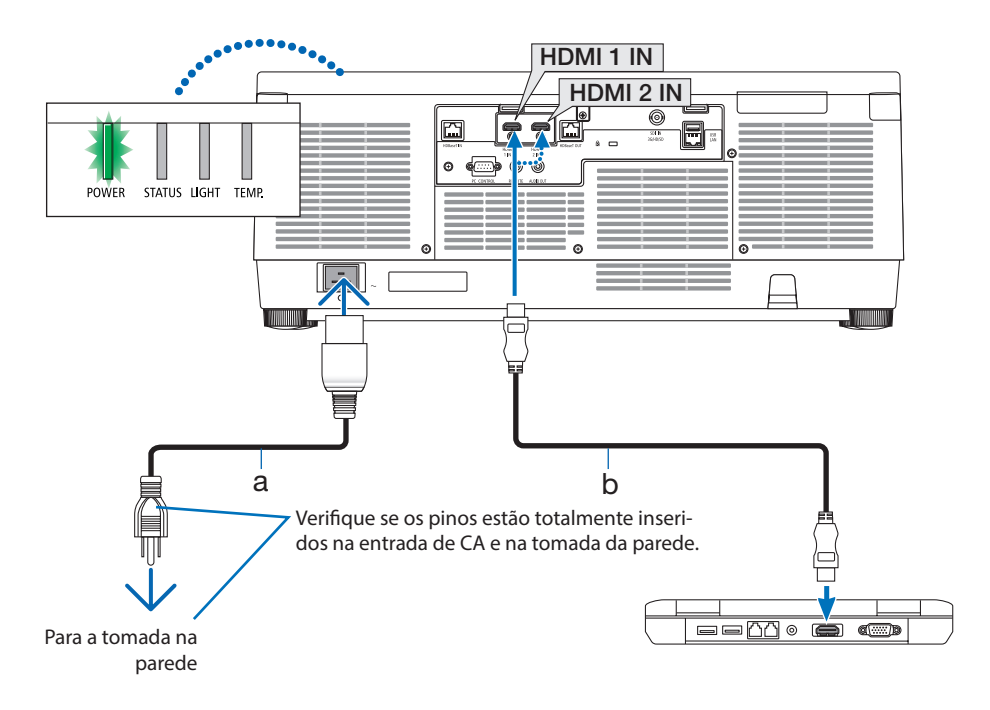

a: Cabo de alimentação (fornecido) / b: Cabo HDMI (não fornecido)

• Use um Cabo HDMI Premium de Alta Velocidade.

# **CUIDADO:**

Partes do projetor poderão ficar temporariamente quentes se ele for desligado com o botão POWER ou se a fonte de alimentação CA for desconectada durante a operação normal do projetor. Tenha cuidado ao pegar o projetor.

## Usando o fixador do cabo de alimentação

Para evitar que o cabo de alimentação saia acidentalmente da AC IN do projetor, use o fixador do cabo de alimentação.

NOTA:

- Se você puxar o cabo da fonte de alimentação enquanto o conector estiver fixado, a unidade principal poderá cair e ser danificada
- ① Com a braçadeira voltada para o cabo da fonte de alimentação, alinhe a ponta do fixador do cabo de alimentação com o orifício abaixo do terminal AC IN e empurre para dentro.
- ② Passe o cabo da fonte de alimentação pela braçadeira e pressione a braçadeira para fixá-la.
- ③ Deslize a braçadeira até a base do plugue de alimentação.

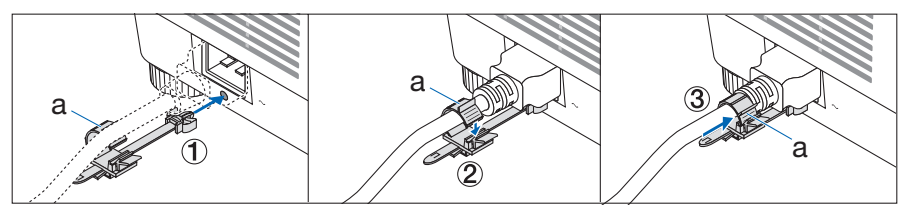

a: Braçadeira

## <span id="page-51-0"></span>2-3. Ligando o Projetor

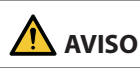

O projetor produz uma luz forte. Quando ligar a energia, opere a partir da lateral ou de trás do projetor (fora da zona de perigo). E mais, ao ligar a alimentação, verifique se ninguém, dentro do alcance da projeção, está olhando para a lente.

**1. Remova a tampa da lente.**

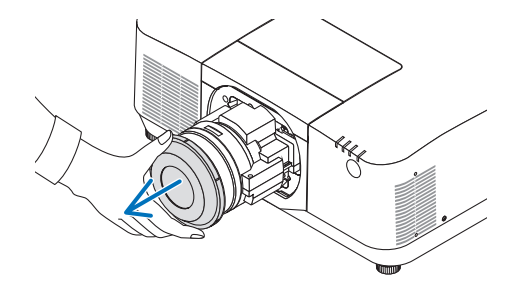

## **2. Pressione o botão (POWER) no gabinete do projetor ou o botão POWER ON no controle remoto.**

O indicador POWER acende em verde e começará a piscar em azul. Depois disso, a imagem será projetada na tela.

DICA:

• Quando a mensagem "O PROJETOR ESTÁ BLOQUEADO! INSIRA SUA SENHA." aparecer, significa que o recurso [SEGURANÇA] está ativado.

Depois de ligar o projetor, verifique se a fonte do computador ou do vídeo está ligada.

#### NOTA:

• Uma tela azul (fundo azul) é exibida quando nenhum sinal está entrando (segundo as definições do menu padrão de fábrica).

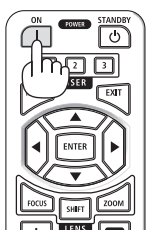

## Fazendo a Calibração da Lente

Depois de fixar a unidade de lente disponível separadamente ou substituir a unidade, faça a [CALIBRAÇÃO DA LENTE] pressionando o botão ZOOM/L-CALIB. no gabinete por mais de dois segundos.

A calibração corrige o zoom ajustável, o deslocamento e o alcance do foco. Se a calibração não for feita, talvez você não consiga obter o melhor foco e zoom, mesmo que ajuste o foco e o zoom para a lente.

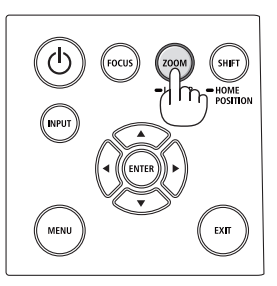

## Observação sobre a tela de Inicialização (tela Selecionar Idioma do Menu)

Quando você ligar o projetor pela primeira vez, verá o menu de Inicialização. Esse menu é sua oportunidade de selecionar um dos 30 idiomas do menu.

## **Para selecionar um idioma, siga estas etapas:**

**1. Use o botão** ▲**,** ▼**,** ◀ **ou** ▶ **para selecionar um dos 30 idiomas no menu.**

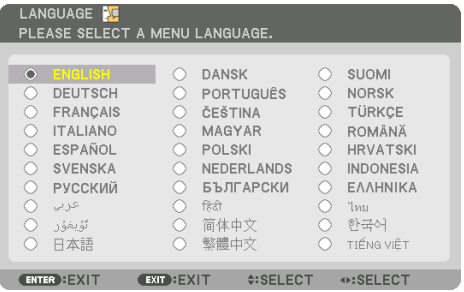

**2. Pressione o botão ENTER para fazer a seleção.**

Depois, você poderá prosseguir com a operação do menu.

Se quiser, poderá selecionar o idioma do menu mais tarde.

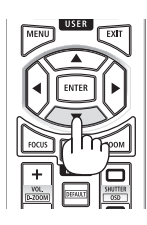

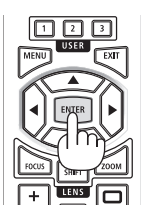

- Se a mensagem [DEFINA "DATA E HORA".] aparecer, defina a data e a hora atuais. No caso dessa mensagem não ser mostrada, recomenda-se as [DEFINIÇÕES DE DATA E HORA] para concluir.
- Mantenha a tampa fora da lente enquanto a alimentação do projetor estiver ligada. Se a tampa da lente estiver colocada, ela poderá ficar deformada por causa da alta temperatura.
- Se o indicador STATUS acender em laranja com o botão de alimentação pressionado, o projetor não será ligado, uma vez que o [BLOQ. PAINEL CONTROLE] foi [LIGADO]. Cancele o bloqueio desligando-o.
- Enquanto o indicador POWER estiver piscando em azul, em ciclos curtos, a alimentação não poderá ser desligada usando o botão de alimentação.
- Se o projetor for mantido no modo de suspensão ou outro estado semelhante, a temperatura dos componentes internos poderá subir, mesmo quando ele for usado dentro de sua temperatura de operação normal. Se alimentação for ligada nesse estado, o ventilador de refrigeração ligará e a imagem será projetada depois de um curto período de tempo.

## <span id="page-54-0"></span>2-4. Selecionando uma Fonte

## Selecionando a fonte do computador ou do vídeo

NOTA:

• Ligue o equipamento da fonte do computador ou do vídeo conectado ao projetor.

## **Detectando o Sinal Automaticamente**

Pressione o botão INPUT por 1 segundo ou mais. O projetor procurará a fonte de entrada disponível e irá exibi-la. A fonte de entrada mudará da seguinte maneira:

 $HDM11 \rightarrow HDM12 \rightarrow HDBaseT \rightarrow SDI \rightarrow HDM11 \rightarrow ...$ 

• Pressione rapidamente para exibir a tela [ENTRADA].

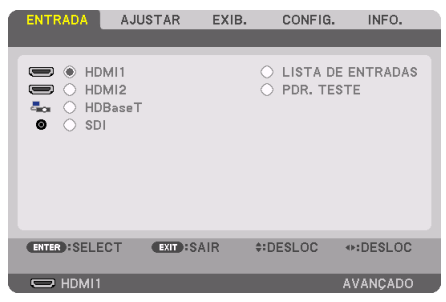

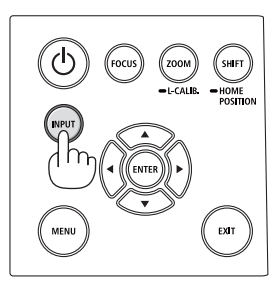

• Pressione os botões ▼/▲ para coincidir com o terminal de entrada de destino, depois pressione o botão ENTER para trocar a entrada. Para apagar a exibição do menu na tela [ENTRADA], pressione o botão MENU ou EXIT.

DICA:

• Se não houver sinal de entrada, a entrada será ignorada.

## **Usando o Controle Remoto**

Pressione qualquer botão HDMI1, HDMI2, HDBaseT ou SDI.

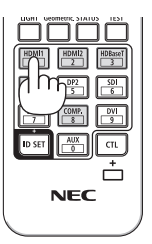

## **Selecionando a Fonte Padrão**

Você pode definir uma fonte como a fonte padrão para que ela seja exibida sempre que o projetor for ligado.

**1. Pressione o botão MENU.**

O menu será exibido.

- **2. Pressione o botão** ▶ **para selecionar [CONFIG.] e pressione o botão** ▼ **ou o botão ENTER para selecionar [MENU(1)].**
- **3. Pressione o botão** ▶ **para selecionar [OPÇÕES DA FONTE] e pressione o botão** ▼ **ou o botão ENTER.**
- **4. Selecione [PADRÃO SELEC. P/ENTR. ] e pressione o botão ENTER.**

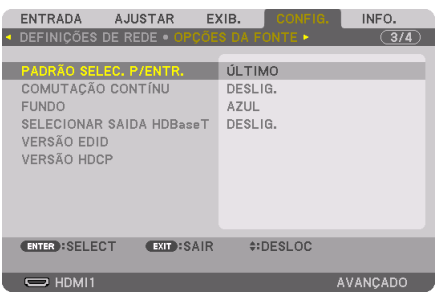

## A tela [PADRÃO SELEC. P/ENTR.] será exibida.

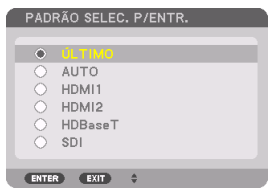

- **5. Selecione uma fonte como a fonte padrão e pressione o botão ENTER.**
- **6. Pressione o botão EXIT algumas vezes para fechar o menu.**
- **7. Reinicie o projetor.**

A fonte selecionada na etapa 5 será projetada.

## <span id="page-56-0"></span>2-5. Ajustando o Tamanho e a Posição da Imagem

Use a troca das lentes, o pé de inclinação ajustável, o zoom e o foco para ajustar o tamanho da imagem e a posição.

Neste capítulo, os desenhos e os cabos são omitidos para maior clareza.

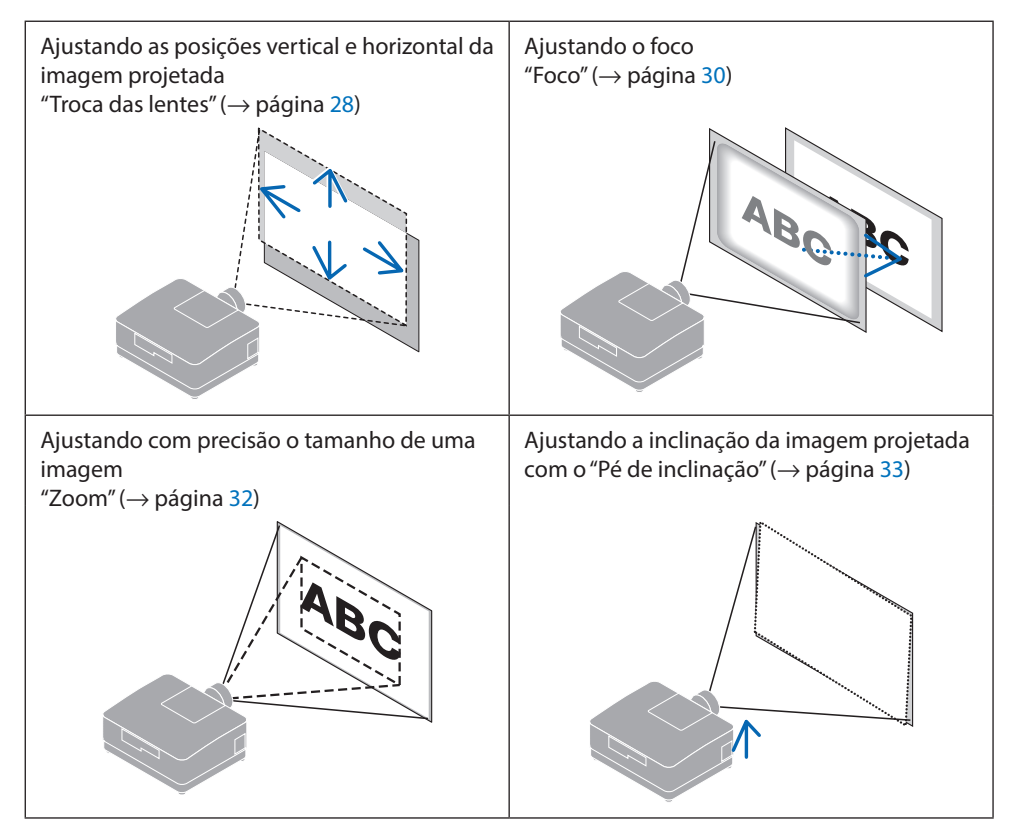

## <span id="page-57-0"></span>Ajustando a posição vertical de uma imagem projetada (Troca das lentes)

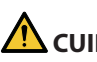

## **CUIDADO**

- Faça o ajuste por trás ou pela lateral do projetor. Se esses ajustes forem feitos pela frente, seus olhos poderão ficar expostos à luz forte e ser feridos.
- Mantenha as mãos afastadas da parte de fixação da lente enquanto realiza a troca das lentes. Não fazer isso poderá prender seus dedos com o movimento da lente.
- **1. Pressione o botão SHIFT/HOME POSITION no gabinete ou o botão SHIFT no controle remoto.**

A tela [INCLIN OBJETIVA] será exibida.

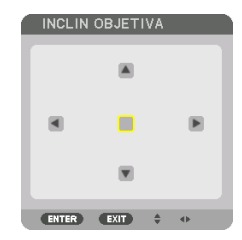

**2. Pressione os botões** ▼▲◀▶ **para mover a imagem projetada.**

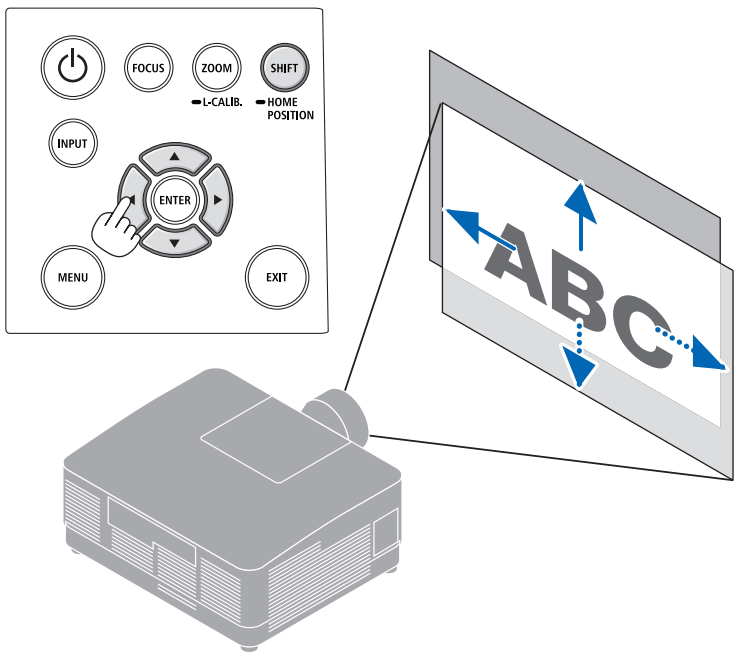

## **Para retornar a lente para a posição inicial**

Pressione e segure o botão SHIFT/HOME POSITION por mais de 2 segundos. A lente colocada no projetor retorna para a posição inicial. (mais ou menos na posição central)

NOTA:

- Se a lente for deslocada ao máximo na direção diagonal, a área periférica da tela ficará escura ou sombreada.
- $DICA$
- A figura abaixo mostra a faixa de ajuste da troca das lentes (método de projeção: Área de trabalho/Frente) da unidade da lente NP54ZL.

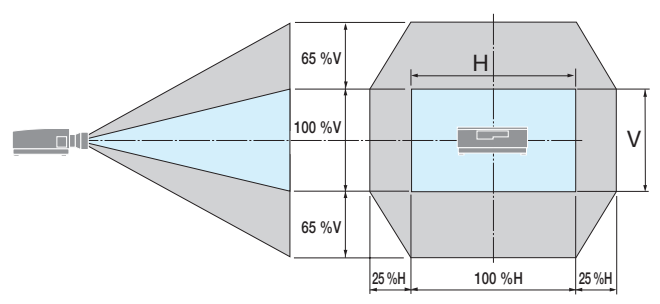

Descrição dos símbolos: V indica vertical (altura da imagem projetada), H indica horizontal (largura da imagem projetada).

## <span id="page-59-0"></span>Foco

É recomendado fazer o ajuste de foco depois de deixar o projetor no estado em que o PADRÃO TESTE foi projetado por mais de 30 minutos.

## **Lente aplicável: NP51ZL/NP52ZL/NP53ZL**

**1. Pressione o botão FOCUS.**

A tela de controle [FOCO DA LENTE] será exibida.

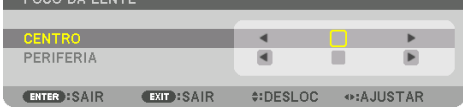

Pressione os botões ◀▶ para ajustar o foco.

- **2. Quando o cursor estiver em [CENTRO] no menu da tela, pressione o botão** ◀ **ou** ▶ **para alinhar o foco em torno do eixo ótico.**
	- A imagem mostra um exemplo quando a troca das lentes é feita para cima. Ajuste a lente até que a borda inferior da tela de projeção esteja em foco.

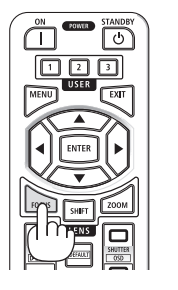

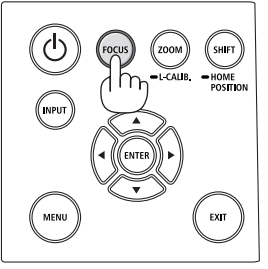

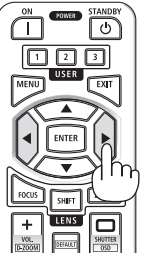

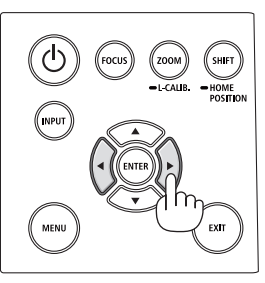

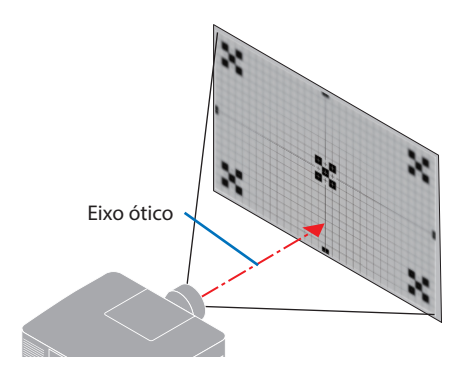

**3. Pressione o botão** ▼ **para selecionar [PERIFE-RIA] no menu da tela, então pressione o botão**  ◀ **ou** ▶ **para alinhar o foco da área periférica da tela.**

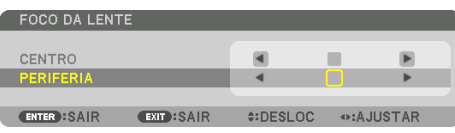

 **4. Repita as etapas 2 e 3 até que toda a tela de projeção esteja em foco.**

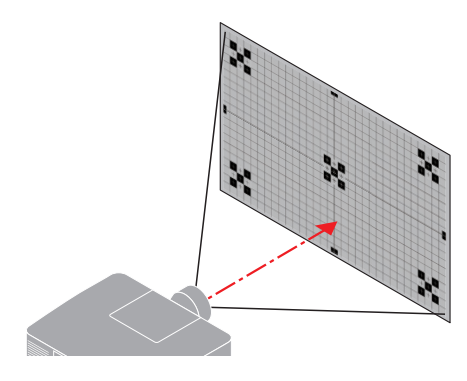

## **Lente aplicável: NP54ZL/NP55ZL/NP56ZL**

**1. Pressione o botão FOCUS.**

A tela de controle [FOCO DA LENTE] será exibida.

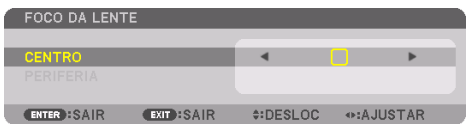

Pressione os botões ◀▶ para ajustar o foco.

\* O FOCO DA LENTE [PERIFERIA] não está disponível para essa unidade de lente.

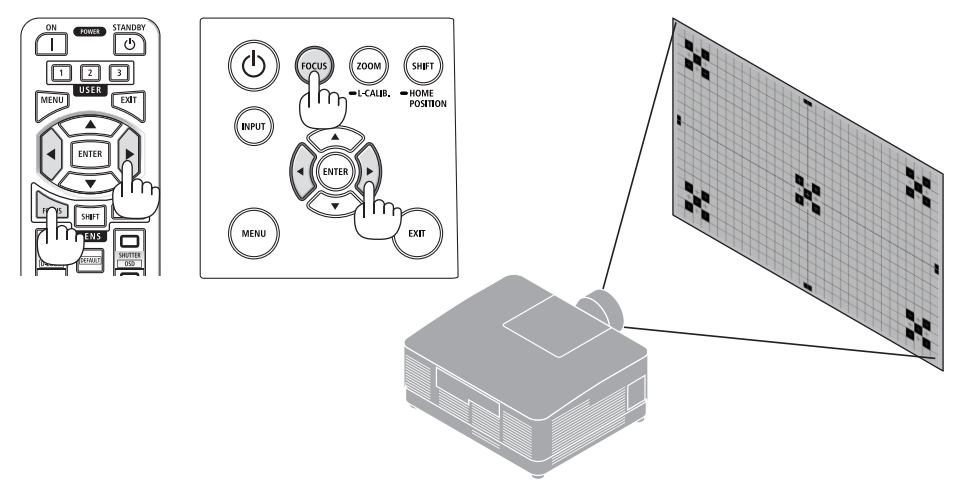

## <span id="page-61-0"></span>Zoom

**1. Pressione o botão ZOOM/L-CALIB..**

A tela de ajuste [ZOOM] será exibida.

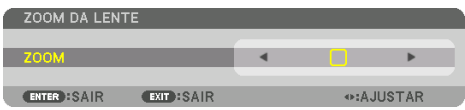

\* De outra forma, pressione o botão ZOOM no controle remoto. Pressione os botões ◀▶ para ajustar o zoom.

wee.  $\overline{\bigcirc}$ oo o .<br>Shift **USER** את<br>אדוא MENU EXIT

## <span id="page-62-0"></span>Ajustando o Pé de Inclinação

**1. Gire o pé de inclinação esquerdo e direito para ajustar.**

O pé de inclinação se alonga ou encurta quando girado.

Gire um dos pés de inclinação para ajustar a imagem de modo que fique nivelada.

- O pé de inclinação pode ser estendido em um máximo de 10 mm.
- O pé de inclinação pode ser usado para inclinar o projetor em um ângulo máximo de 1,4º.

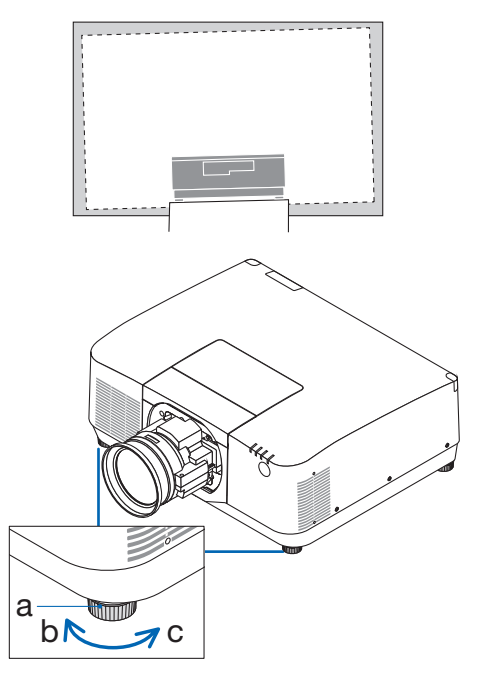

a: Pé de inclinação / b: Para cima / c: Para baixo

- Não estenda o pé de inclinação mais do que 10 mm. Isso fará com que o projetor fique instável.
- Não use o pé de inclinação para outro propósito que não seja o de ajustar a inclinação do ângulo de instalação do projetor. Manusear incorretamente o pé de inclinação, como carregar o projetor segurando pelo pé de inclinação ou prender em uma parede usando o pé de inclinação, pode danificar o projetor.

## <span id="page-63-0"></span>2-6. Ajustando imagem e som

## Ajustando a imagem

Exiba [AJUSTAR] no menu da tela e ajuste a imagem. Consulte o Manual de Instalação para obter detalhes.

## Aumentando ou Diminuindo o Volume

O nível do som do terminal AUDIO OUT pode ser ajustado.

Importante:

• Não aumente o volume até o nível máximo no sistema de alto-falante externo conectado a AUDIO OUT do projetor. Isso pode produzir um som alto inesperado no momento de ligar ou desligar o projetor, causando danos à audição. Ao ajustar o volume do sistema de alto-falante externo, defina o nível de volume do sistema de alto-falante para menos da metade de sua faixa e ajuste o volume no projetor para obter o nível adequado de som.

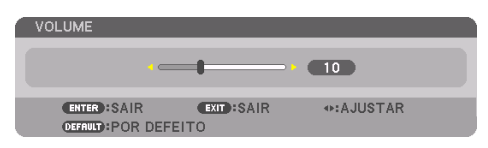

Quando nenhum menu aparecer, os botões ◀ e

▶ no gabinete do projetor funcionarão como um controle de volume.

• No controle remoto, pressione o botão VOL./D- -ZOOM (+) ou (−).

- O volume não pode ser ajustado usando o botão ◀ ou ▶ nos seguintes casos.
	- Quando o menu na tela é exibido
	- Quando a tela é ampliada pressionando os botões VOL./D-ZOOM (+)(−), enquanto segura o botão CTL no controle remoto

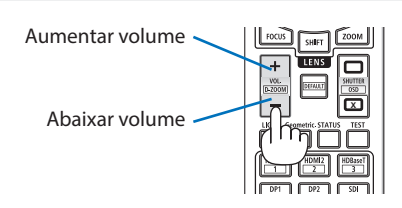

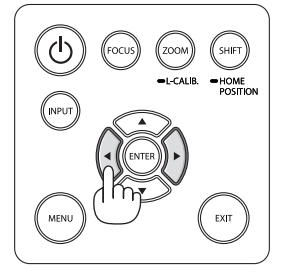

## <span id="page-64-0"></span>2-7. Desligando o Projetor

## **Para desligar o projetor:**

**1. Primeiro, pressione o botão (POWER) no gabinete do projetor ou o botão STANDBY no controle remoto.** 

A mensagem [DESLIGAR ALIMENTAÇÃO / TEM CERTEZA? / SESSÃO DE POUPANÇA DE CARBO-NO 0.000[g-CO2]] aparecerá.

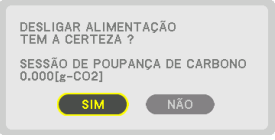

帀  $\sqrt{2}$ 

**2. Em seguida, pressione o botão ENTER ou pressione o botão (POWER) ou STANDBY novamente.**

A fonte de luz será desligada e a fonte de alimentação será cortada.

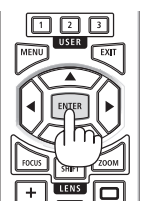

# **CUIDADO**

• Partes do projetor poderão ficar temporariamente quentes se ele for desligado com o botão POWER ou se a fonte de alimentação CA for desconectada durante a operação normal do projetor. Tenha cuidado ao pegar o projetor.

- Com o indicador POWER piscando em azul, em ciclos curtos, a alimentação não poderá ser desligada.
- Não desconecte o cabo de alimentação do projetor ou da tomada enquanto uma imagem estiver sendo projetada. Fazer isso poderá danificar o terminal de entrada de CA do projetor ou o contato do plugue de alimentação. Para desligar a alimentação CA enquanto uma imagem está sendo projetada, use o disjuntor etc.
- Não desconecte a fonte de alimentação CA do projetor nos 10 segundos após fazer ajustes ou alterar as definições e fechar o menu. Isso poderá causar a perda dos ajustes e das definições.

## <span id="page-65-0"></span>2-8. Após o Uso

#### **1. Desconecte o cabo de alimentação.**

- ① Puxe para uma posição adequada enquanto empurra para baixo o botão do fixador do cabo de alimentação.
- ② Pressione para baixo o botão na braçadeira para abri-la e retire o cabo de alimentação.

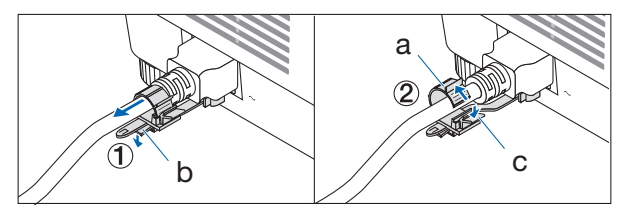

a: Braçadeira / b: Botão (fixador do cabo de alimentação) / c: Botão (braçadeira)

- **2. Desconecte todos os outros cabos.**
- **3. Coloque a tampa na lente.**
- **4. Antes de mover o projetor, atarraxe os pés de inclinação se eles foram estendidos.**

# 3. Apêndice

## 3-1. Especificações

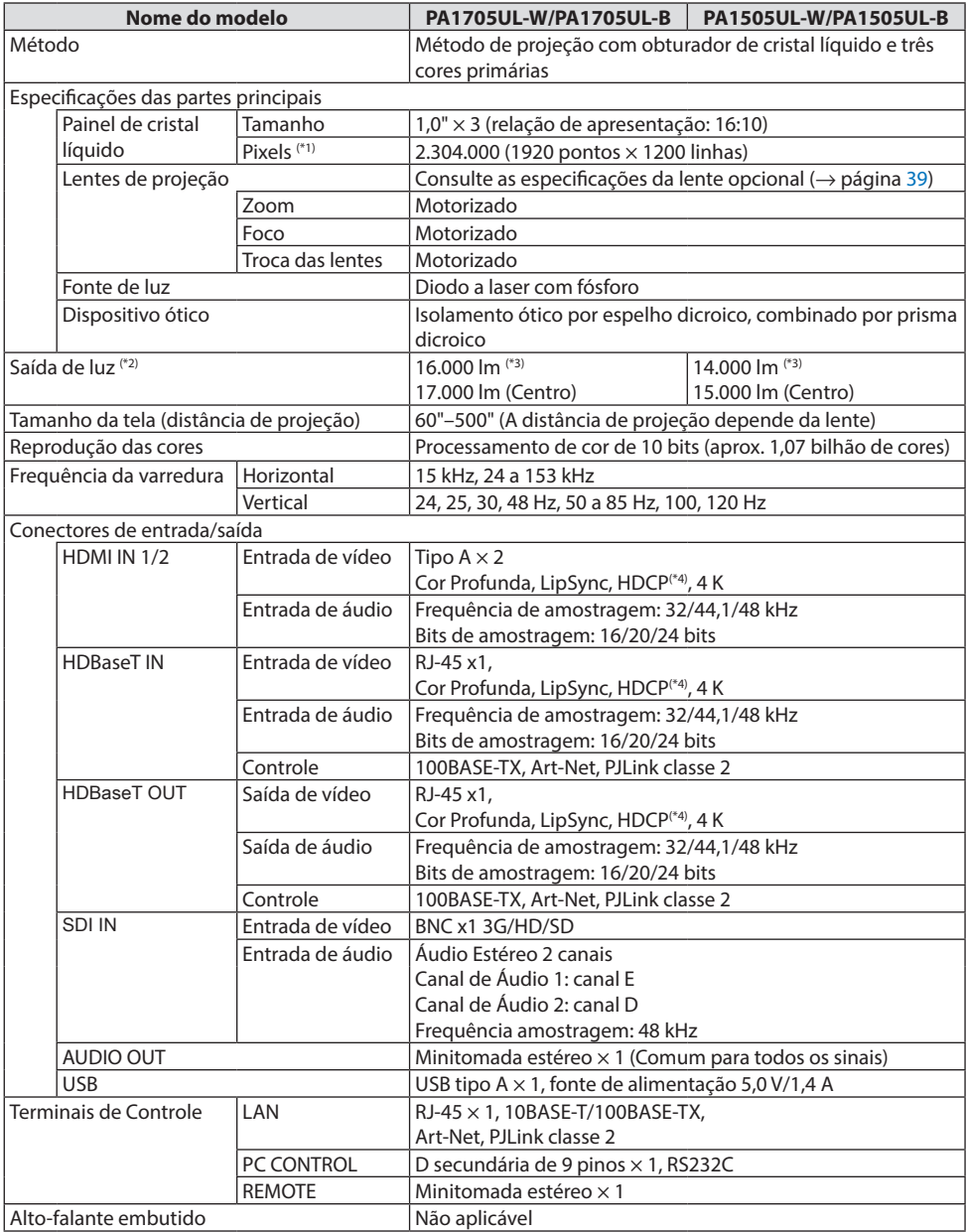

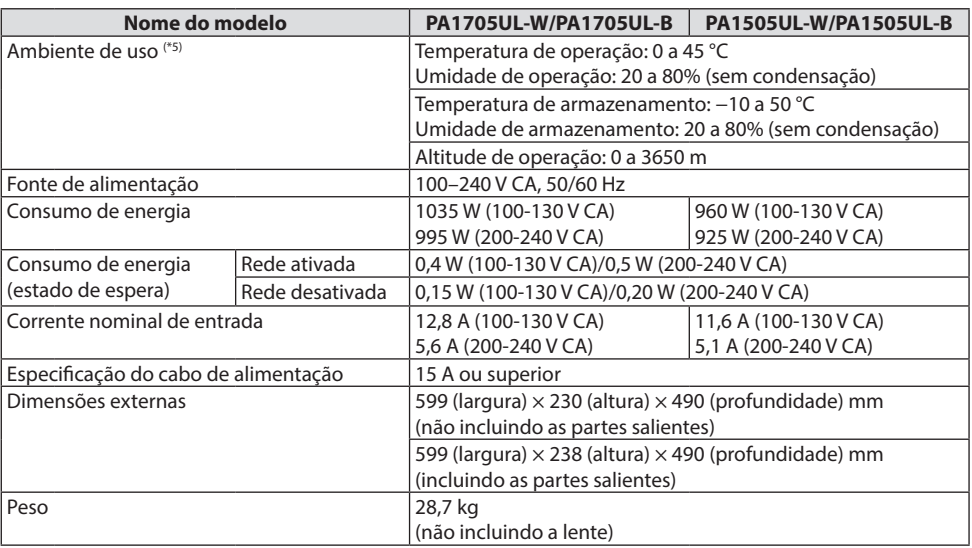

\*1 Os pixels efetivos são mais de 99,99%.

- \*2 Este é o brilho quando a unidade de lente NP54ZL (vendida separadamente) está colocada e [MODO DA LÂMPADA REF.] está definido para [NORMAL], [AJUSTE DA LÂMPADA REF.] está definido para [100] e [PRE-DEFINIÇÃO] está definida para [ALTO BRILHO]. O uso de [AJUSTE DA LÂMPADA] reduzirá o brilho. Se algum outro modo for selecionado como o modo de [PREDEFINIÇÃO], o valor de saída da luz poderá cair um pouco.
- \*3 Compatibilidade com ISO 21118-2020
- \*4 Se você não conseguir ver o material via entrada HDMI, isso não significará necessariamente que o projetor não está funcionando de modo correto. Com a implementação do HDCP, pode haver casos em que certos conteúdos estejam protegidos com HDCP e talvez não sejam exibidos por decisão/intenção da comunidade HDCP (Digital Content Protection, LLC).

Vídeo: HDR, Cor Profunda, 8/10/12 bits, Lip Sync.

Áudio: LPCM; até 2 canais, taxa de amostragem de 32/44,1/48 kHz, bit de amostragem: 16/20/24 bits HDMI: Suporta HDCP 2.2/1.4

HDBaseT: Suporta HDCP 2.2/1.4

- \*5 As funções de proteção do projetor serão ativadas dependendo da temperatura do ambiente de operação.
- Para uma visita para ter informações adicionais:

EUA: <https://www.sharpnecdisplays.us>

Europa: <https://www.sharpnecdisplays.eu>

Global: <https://www.sharp-nec-displays.com/global/>

Para obter informações sobre nossos acessórios opcionais, visite o site ou consulte nosso folheto.

As especificações estão sujeitas a alterações sem aviso prévio.

## <span id="page-68-0"></span>**Lente opcional (vendida separadamente)**

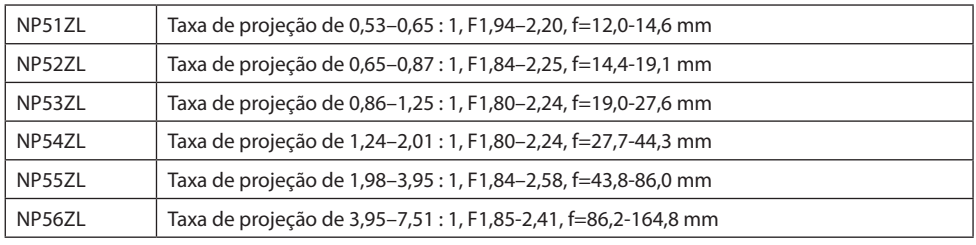

NOTA:

- A taxa de projeção acima é para projetar na tela de 100".
- NP51ZL e NP56ZL serão comercializadas sequencialmente após junho de 2024.

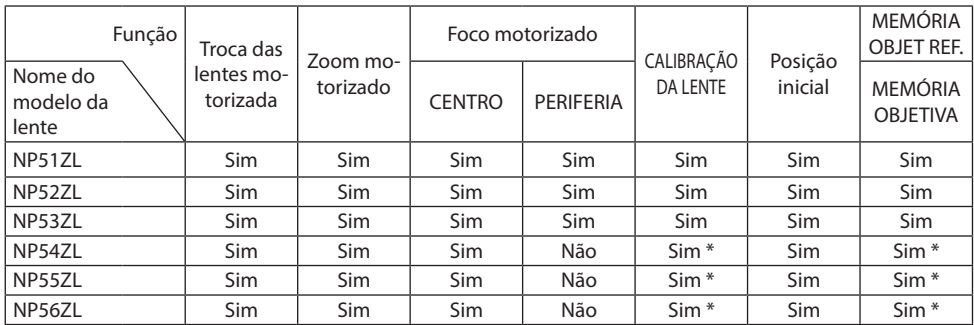

\* Exceto o foco [PERIFERIA]

## 3-2. Solução de Problemas

Esta seção ajuda a solucionar problemas que você pode ter ao configurar ou usar o projetor.

## Recurso de cada indicador

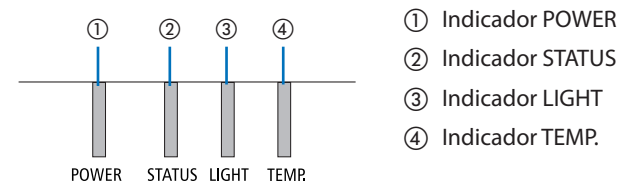

- 
- ② Indicador STATUS
- ③ Indicador LIGHT
- ④ Indicador TEMP.

## Mensagem do Indicador (Mensagem de status)

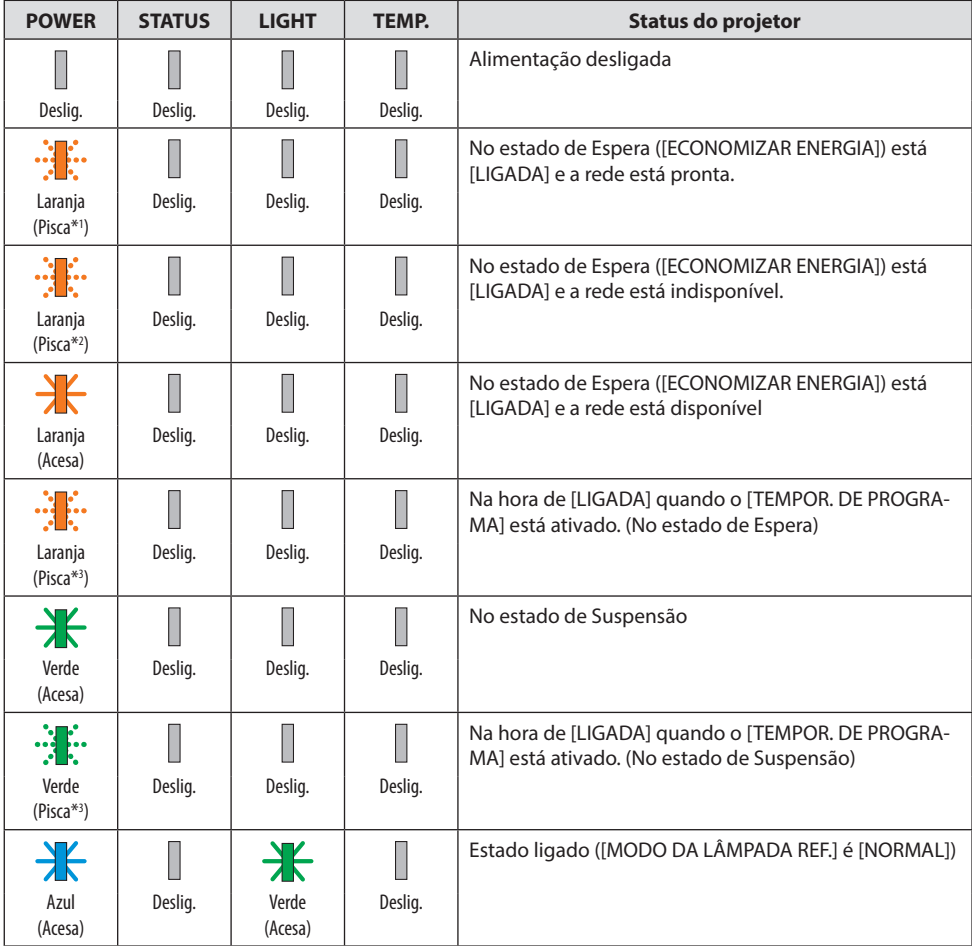

## 3. Apêndice

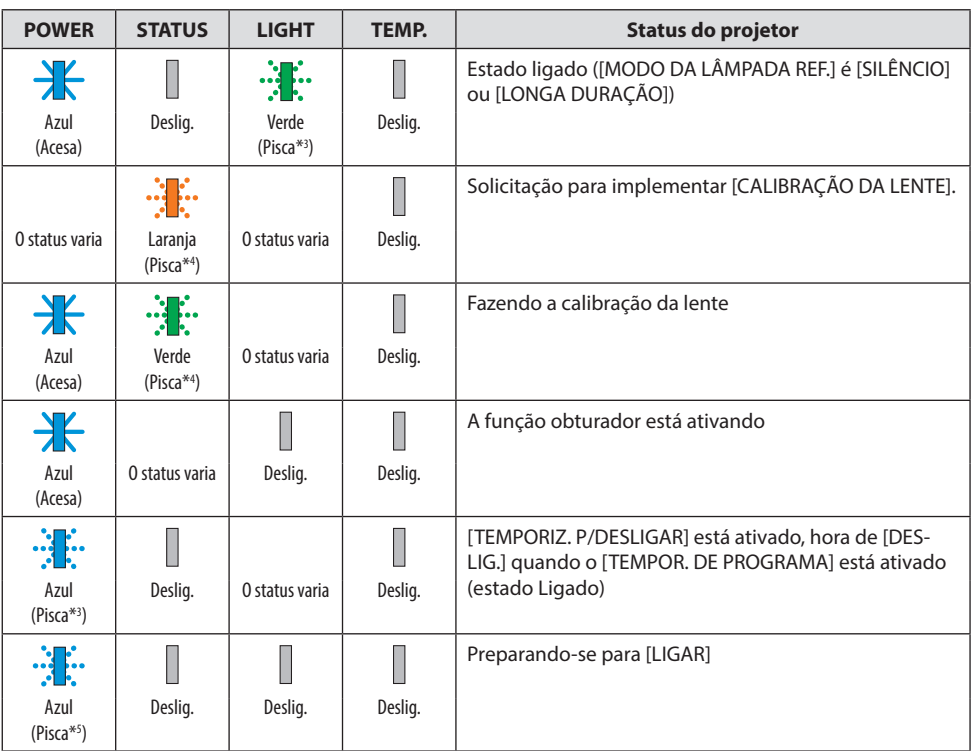

- \*1 Repetição para acender por 1,5 segundo/desligar por 1,5 segundo
- \*2 Repetição para acender por 1,5 segundo/desligar por 7,5 segundos
- \*3 Repetição para acender por 2,5 segundos/desligar por 0,5 segundo
- \*4 Repetição para acender por 0,5 segundo/desligar por 0,5 segundo/ligar por 0,5 segundo/desligar por 2,5 segundos
- \*5 Repetição para acender por 0,5 segundo/desligar por 0,5 segundo

## Mensagem do Indicador (Mensagem de erro)

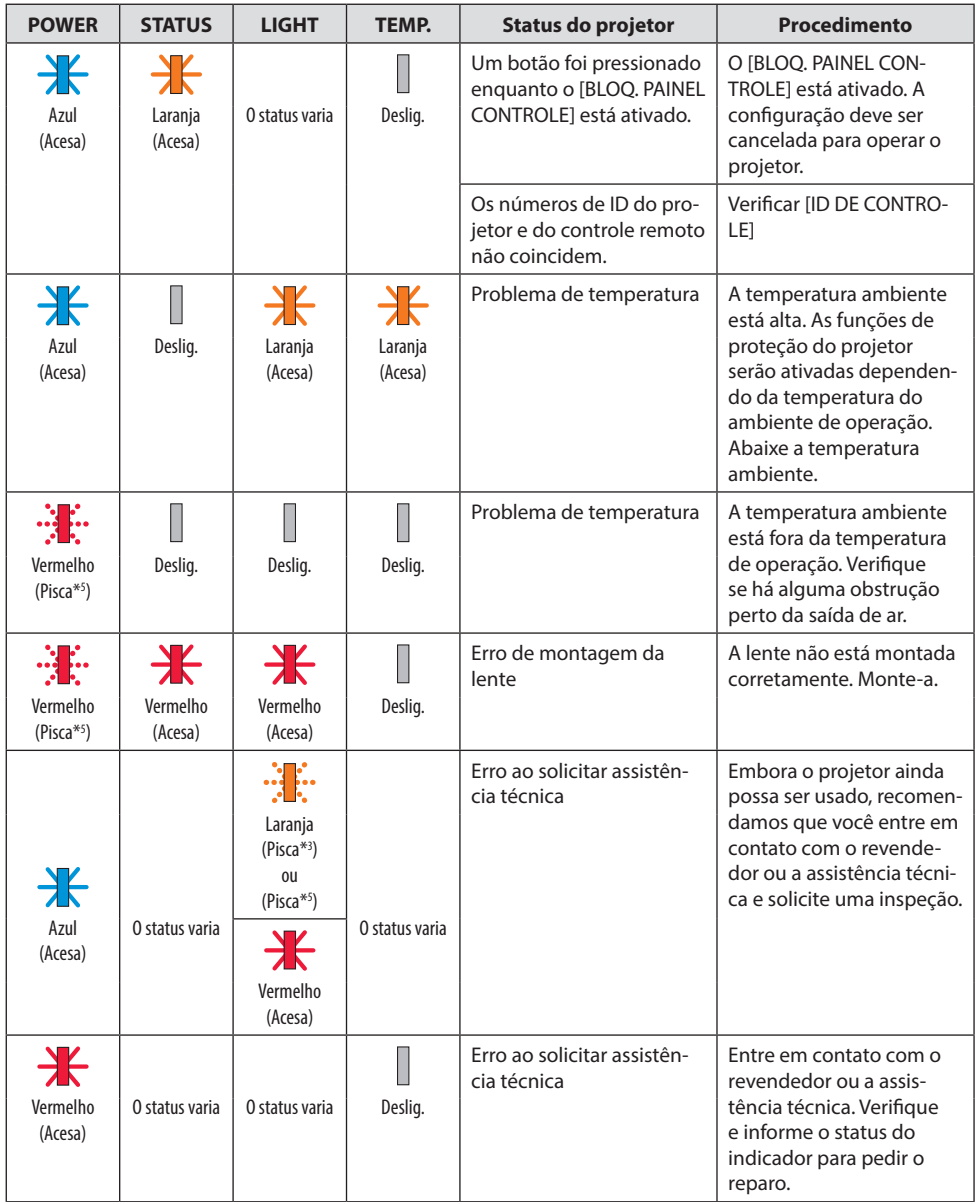

\*3 Repetição para acender por 2,5 segundos/desligar por 0,5 segundo

\*5 Repetição para acender por 0,5 segundo/desligar por 0,5 segundo
# Quando o protetor térmico está ativado:

Quando a temperatura interna do projetor fica muito alta ou baixa, o indicador POWER começa a piscar em vermelho em um ciclo curto. Depois, o protetor térmico será ativado e o projetor poderá desligar.

Nesse caso, tome as medidas abaixo:

- Retire o plugue de alimentação da tomada na parede.
- Coloque o projetor em um local fresco se ele estava em um ambiente com alta temperatura.
- Limpe a saída de ar se tiver acumulado pó.
- Deixe o projetor esfriar por cerca de uma hora até que a temperatura interna abaixe.

# Problemas Comuns e Soluções

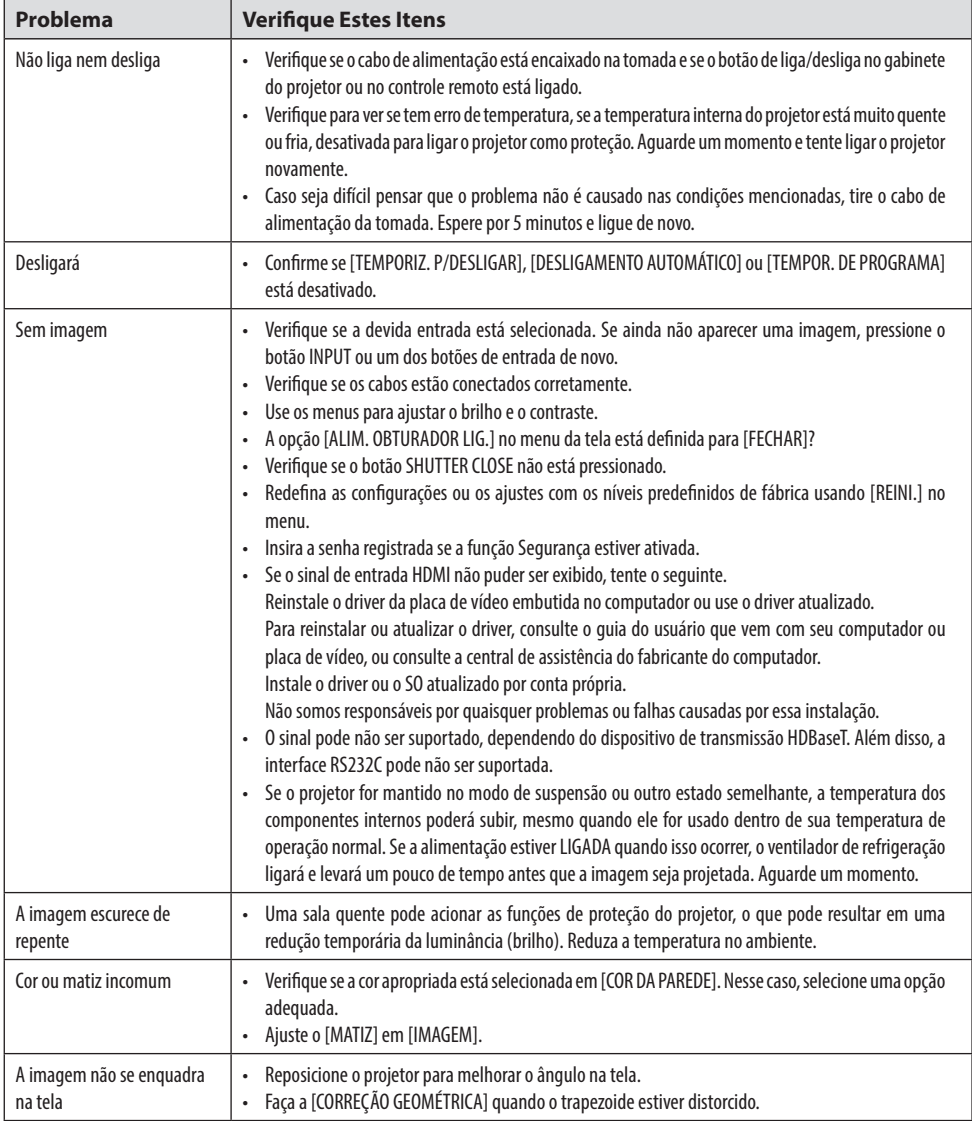

# 3. Apêndice

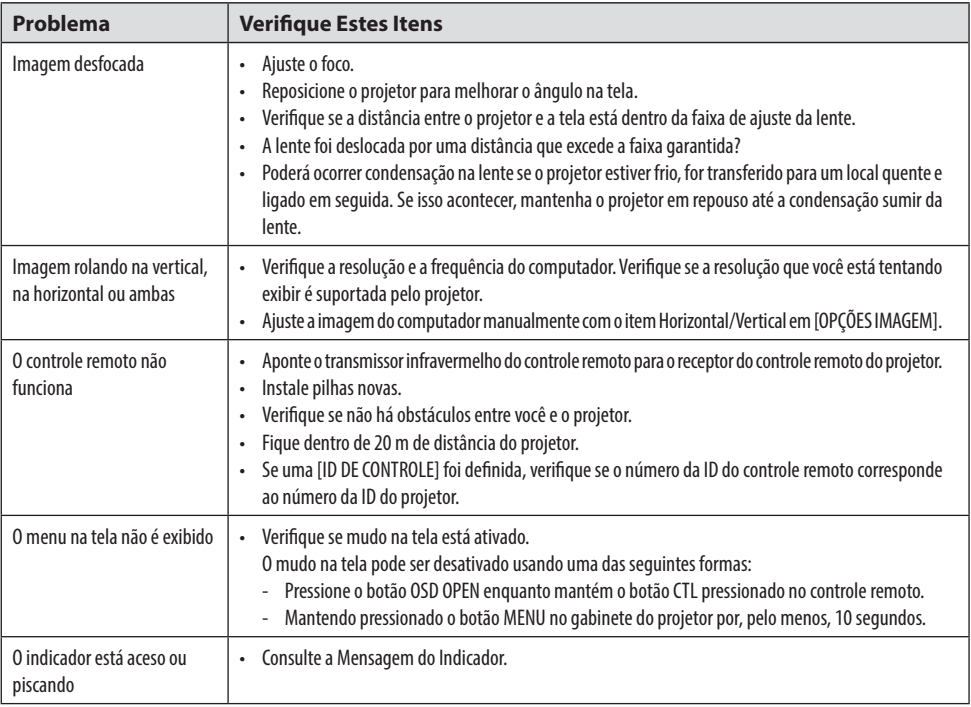

Para obter mais informações, entre em contato com o revendedor.

# 3-3. Montando uma lente (vendida separadamente)

Seis lentes estilo baioneta separadas podem ser usadas neste projetor. As descrições aqui são para a lente NP54ZL. Monte as outras lentes do mesmo modo.

Depois de instalar ou substituir a unidade de lente, pressione o botão ZOOM/L-CALIB. no projetor para fazer a [CALIBRAÇÃO DA LENTE]. Ao fazer a [CALIBRAÇÃO DA LENTE], a faixa de ajuste da troca das lentes é calibrada.

# **AVISO:**

(1) Desligue a alimentação e espere que o ventilador de refrigeração pare, (2) desconecte o cabo de alimentação e espere que a unidade esfrie antes de montar ou remover a lente. Se isso não for feito, poderá resultar em lesões nos olhos, choque elétrico ou queimaduras.

Importante:

- O projetor e as lentes são feitos com peças de precisão. Não os submeta a choques ou forças excessivas.
- Remova as lentes vendidas separadamente quando mover o projetor. Caso contrário, a lente poderá ficar sujeita a choques enquanto o projetor está sendo movido, danificando a lente e o mecanismo de troca das lentes.
- Se o projetor tiver que ser movido com a unidade de lente acoplada, como quando está instalado em um local alto ou específico, use os parafusos incluídos com a unidade de lente para fixá-la ao projetor. Não segure na lente ao mover o projetor.
- Quando desmontar a lente do projetor, retorne a posição da lente para a posição inicial antes de desligar a alimentação. A falha em fazer isso pode impedir que a lente seja montada ou desmontada por causa de um espaço estreito entre o projetor e a lente.
- Nunca toque na superfície da lente enquanto o projetor estiver funcionando.
- Tenha muito cuidado para não permitir sujeira, graxa etc. na superfície da lente e não arranhar a superfície dela.
- Faça essas operações em uma superfície plana sobre um pedaço de pano etc., para evitar que a lente fique arranhada.
- Quando deixar a lente fora do projetor por longos períodos de tempo, coloque a tampa contra poeira no projetor para evitar que entre poeira ou sujeira.

# Montagem

**1. Remova a tampa contra poeira do projetor.**

Puxe a borda inferior da tampa contra poeira com os dedos.

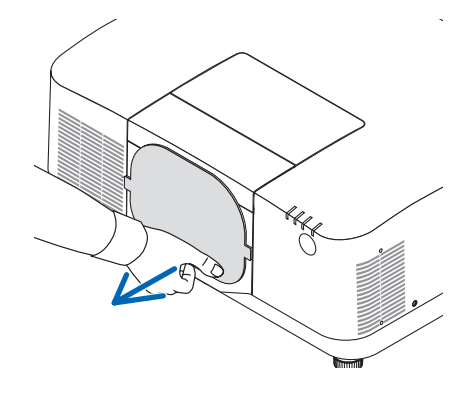

## **2. Remova a tampa da lente na parte de trás da lente.**

#### NOTA:

• Remova a tampa da lente no lado de trás da unidade. Se a unidade da lente com a tampa estiver instalada no projetor, isto poderá causar mau funcionamento.

#### **3. Remova a tampa da lente.**

Puxe a tampa cerca de 2 cm para frente e levante-a.

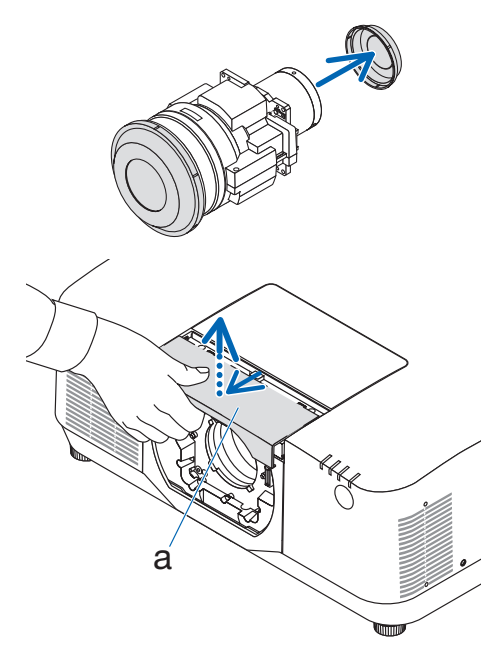

a: Tampa da lente

## **4. Verifique se a alavanca de trava da lente está na posição DESTRAVAR.**

Se estiver na posição LOCK, pressione o lado direito da alavanca de trava para movê-la para a posição UNLOCK.

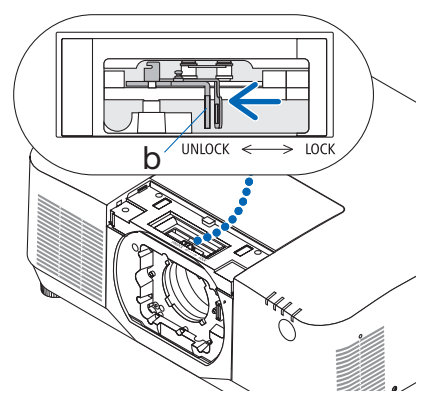

b: Alavanca de trava da lente

**5. Com a placa na unidade de lente voltada para cima, insira a unidade de lente no orifício da lente do projetor.**

Alinhe a posição do conector e insira-o com cuidado o mais longe possível.

c d

c: Placa / d: Conector

**6. Segurando a unidade de lente com a mão, pressione o lado esquerdo da alavanca de trava da lente na posição TRAVAR até que pare.**

Um som de clique confirmará se a unidade de lente está acoplada ao corpo do projetor.

As partes esquerda e direita da alavanca de trava da lente abrirão quando a unidade de lente estiver acoplada corretamente.

NOTA:

• A unidade da lente não travará se estiver inclinada. Mova a alavanca de trava da lente enquanto a unidade de lente ainda está acoplada ao orifício da lente.

## **7. Coloque a tampa da lente no projetor.**

- (1) Deixe uma folga de cerca de 2 cm ao colocar a tampa da lente.
- (2) Empurre-a na direção da seta.

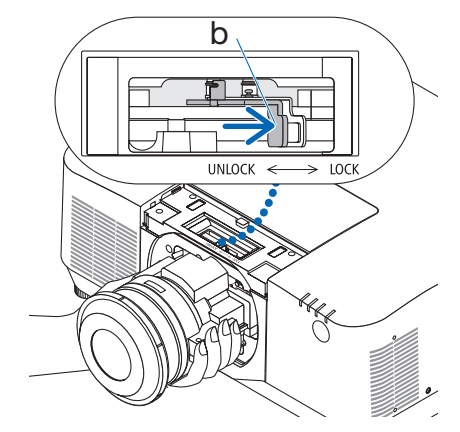

b: Alavanca de trava da lente

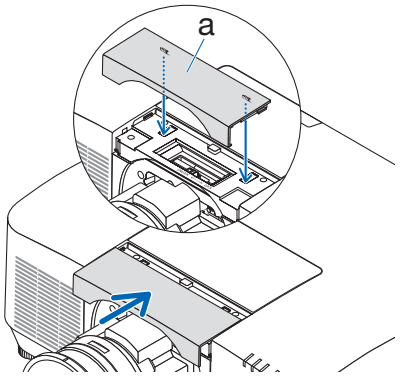

a: Tampa da lente

# Removendo

#### **Preparações:**

- 1. Ligue o projetor e exiba uma imagem.
- 2. Pressione e segure o botão SHIFT/HOME POSITION por mais de 2 segundos. A posição da lente irá para a posição inicial.
- 3. Desligue o interruptor de alimentação principal, em seguida, desconecte o cabo de alimentação.
- 4. Coloque a tampa na lente.
- 5. Aguarde até que o gabinete do projetor esfrie o suficiente para manuseá-lo.
- **1. Remova a tampa da lente.**

Puxe a tampa cerca de 2 cm para frente e levante-a.

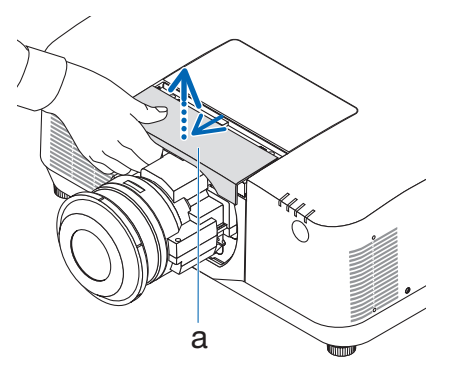

**2. Segurando a unidade de lente com a mão, pressione o lado direito da alavanca de trava da lente na posição UNLOCK até que pare.**

NOTA:

• Segure a unidade de lente com firmeza para evitar que caia.

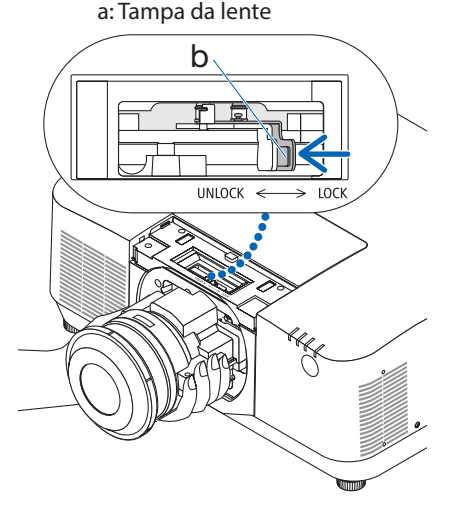

b: Alavanca de trava da lente

## **3. Puxe a unidade de lente cuidadosamente para fora do projetor.**

Assim que a unidade de lente for removida, coloque a tampa da lente traseira incluída com a unidade de lente antes de guardar.

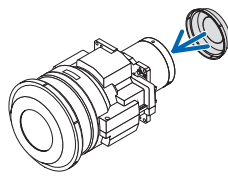

- **4. Coloque a tampa da lente no projetor.**
	- (1) Deixe uma folga de cerca de 2 cm ao colocar a tampa da lente.
	- (2) Empurre-a na direção da seta.

\* Quando não colocar uma unidade de lente, instale tampa contra poeira fornecida com o projetor.

Alinhe a tampa contra poeira com o corpo do projetor, coloque a seção inferior no projetor, em seguida, empurre a área ao redor.

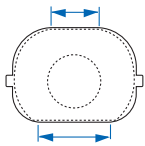

O lado inferior da tampa contra poeira é o lado com uma área plana mais longa.

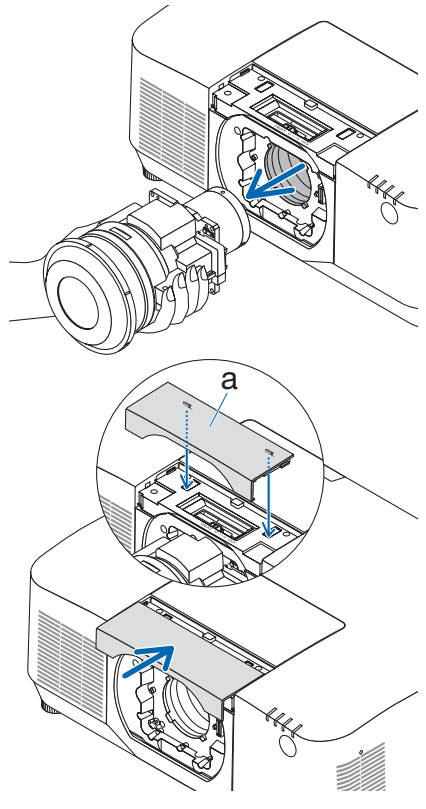

a: Tampa da lente

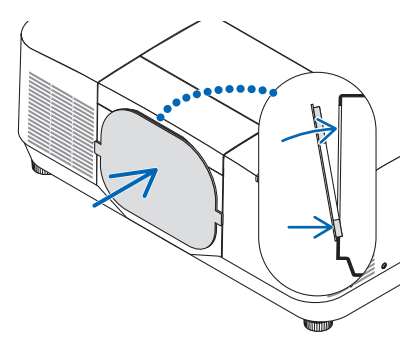

# REGISTRE SEU PROJETOR! (para residentes nos Estados Unidos, no Canadá e no México)

Registre seu novo projetor. Isso ativará sua garantia limitada de peças e serviços e o programa de serviço InstaCare.

Acesse nosso site em<https://www.sharpnecdisplays.us>, clique em support center/register product e envie seu formulário preenchido online.

No recebimento, enviaremos uma carta de confirmação com todos os detalhes necessários para que você usufrua de programas rápidos e confiáveis de garantia e assistência técnica da empresa líder no setor, Sharp NEC Display Solutions of America, Inc.